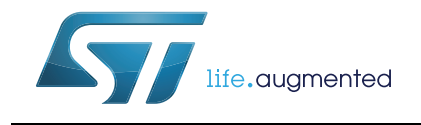

# **UM1874 User manual**

**TwisterSIM** 

### **Introduction**

TwisterSIM is a unique **electro-thermal simulator** that helps shorten the design solution cycle by enabling, in a few clicks, complex engineering evaluations with accurate simulations like load-compatibility, wiring harness optimization, fault condition impact analysis, **diagnostic behavior analysis and dynamic thermal performance**.

A built-in interactive selector provides a short list of suitable devices based on first-level system requirements. It assists in detailing the specific system configuration with layout, load and driving profile customization to build an accurate model of the final application.

Simulation results, including junction and case thermal profiles, load current and diagnostic behavior are shown on dedicated scopes views or exported in a number of different commonly used formats.

TwisterSIM supports a large selection of **low-/high-side drivers/switches and H-bridges for motor control applications**.

A trial version, to explore the main functionalities of TwisterSIM, is available for download at *www.st.com/twistersim* and it also contains, in the main toolbar, the instructions to request an activation code (free of charge, but subject to STMicroelectronics approval) for the full version.

An online forum provides additional support to TwisterSIM users. Access to the forum is available at *www.st.com/twistersim-forum*.

<span id="page-0-0"></span>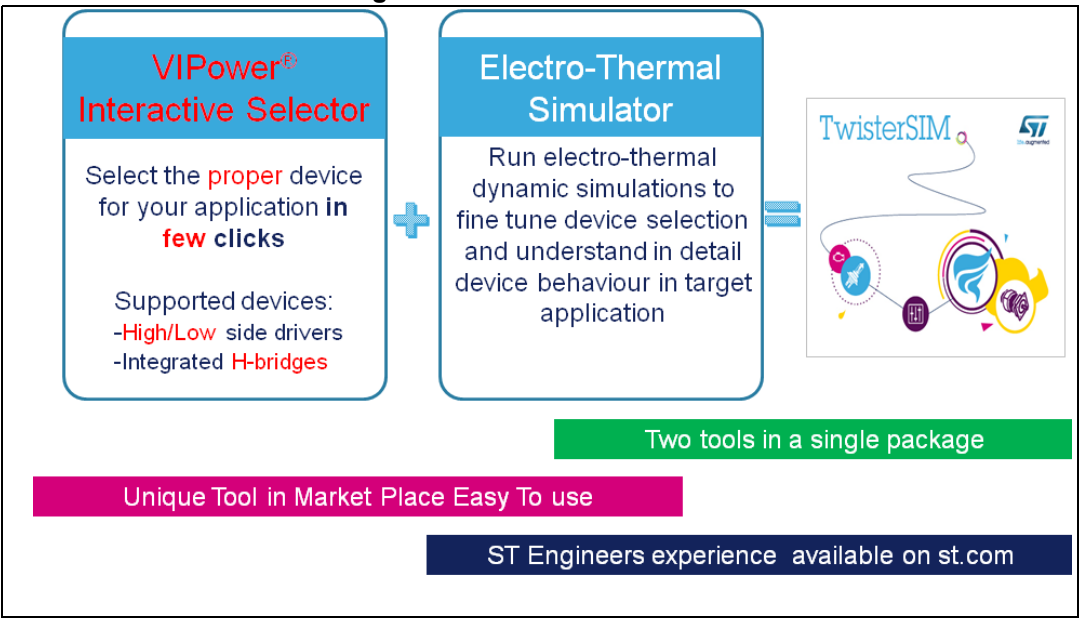

#### **Figure 1. TwisterSIM simulator**

# **Contents**

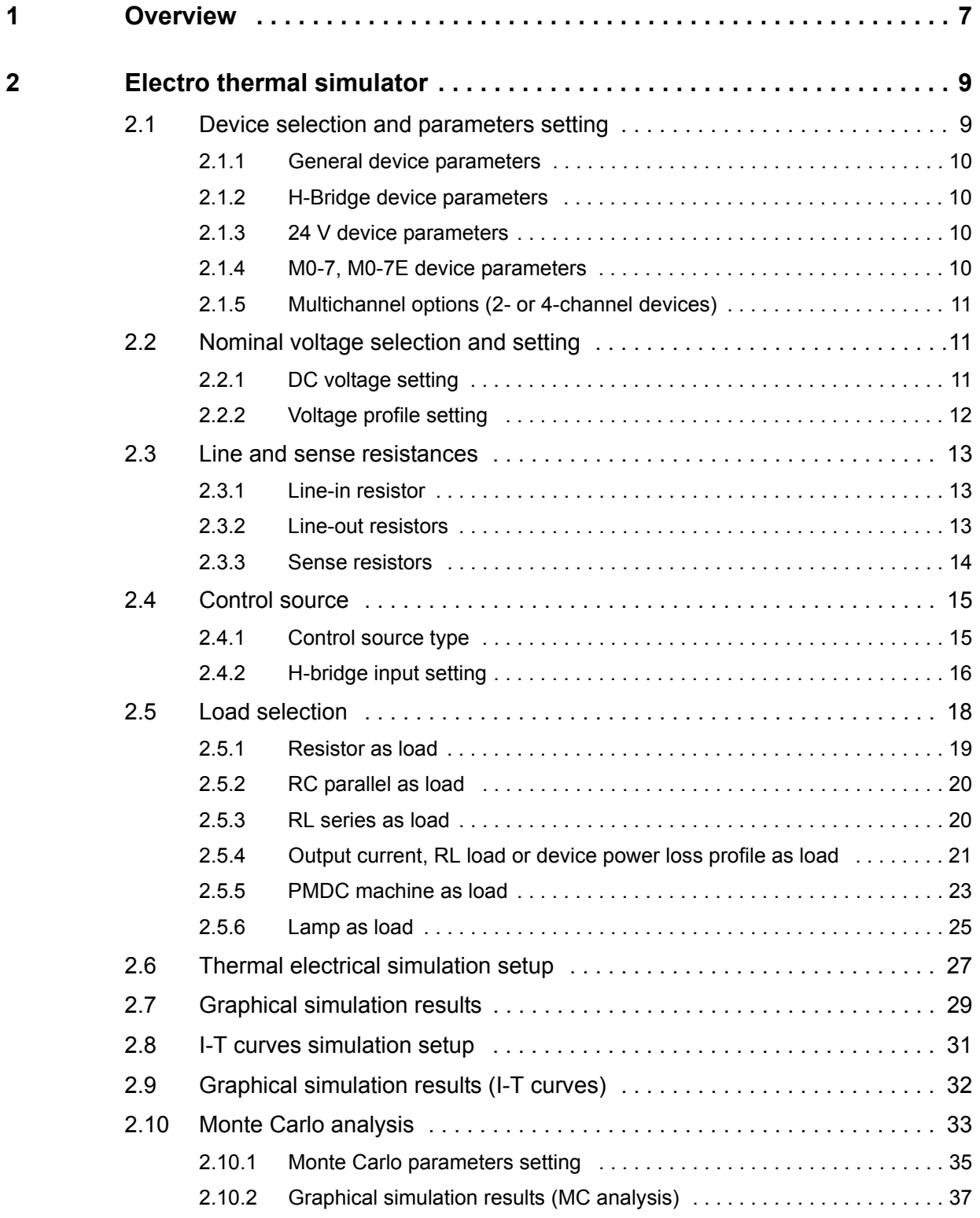

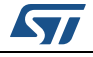

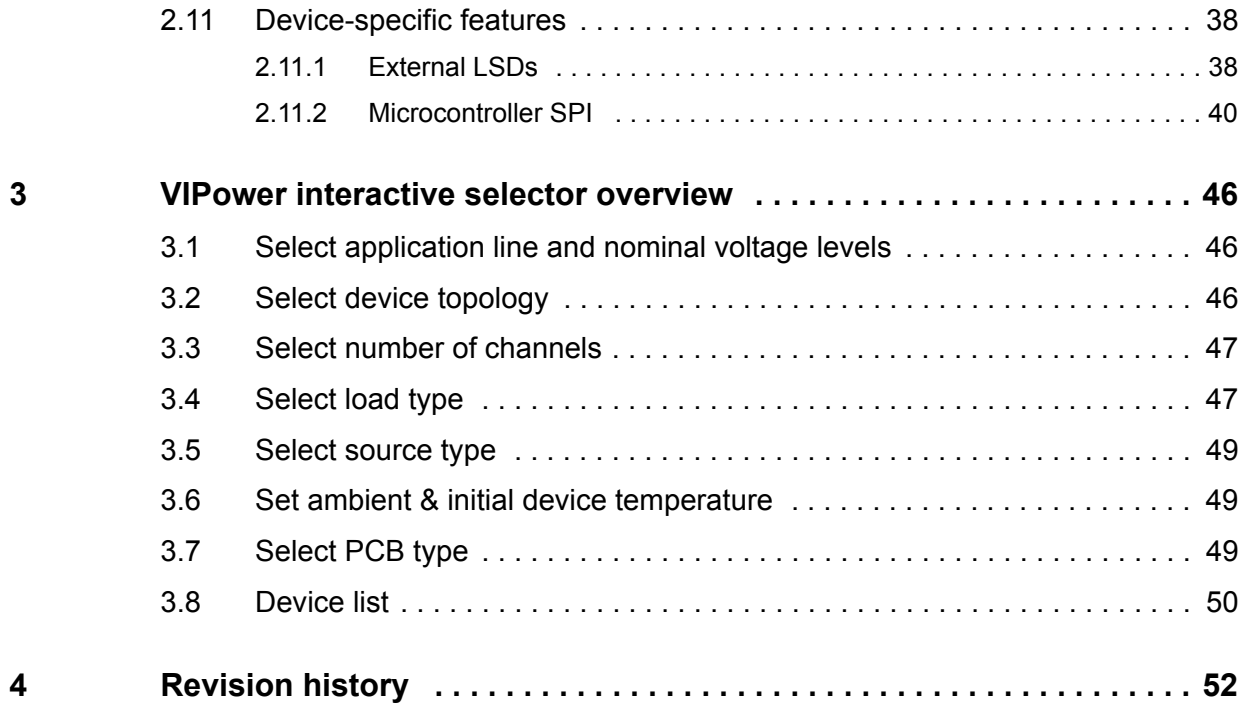

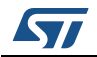

# **List of tables**

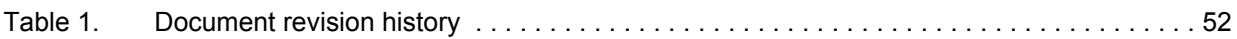

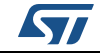

# **List of figures**

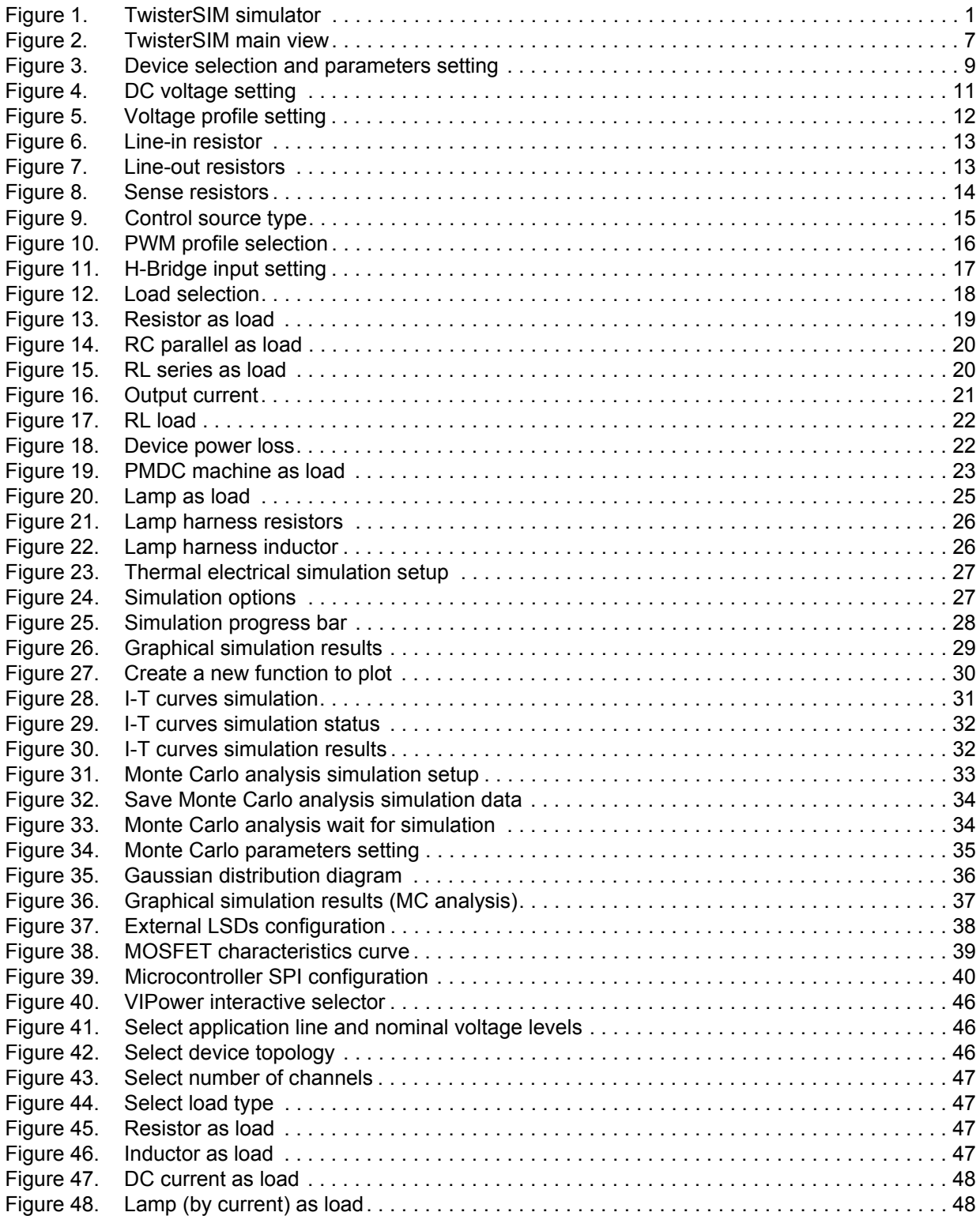

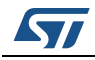

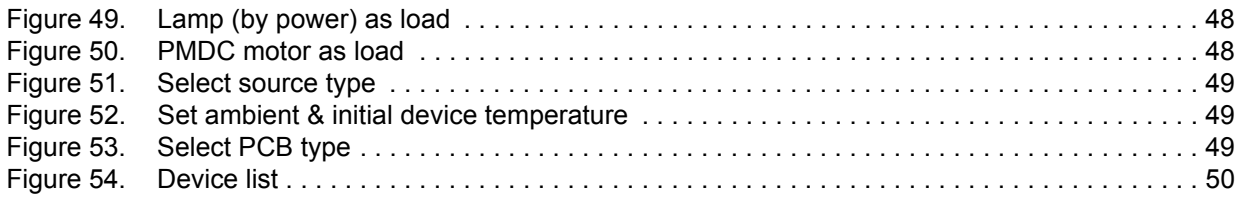

### <span id="page-6-0"></span>**1 Overview**

<span id="page-6-2"></span>Main start window (*[Figure](#page-6-1) 2*) functionalities:

- 1. System Layout: it shows a typical control schematic, including a specific device (selectable from a list), supply voltage, line harnesses, common loads and a configurable control input to fit the simulation conditions to a specific architecture
- 2. Project Specifications: on the left side, the main project information is summarized
- 3. Simulation pane: on bottom-right part, it allows to select the simulation type, customize the simulation parameters and open a plot window
- 4. VIPower Interactive Selector: built-in "Get Started" utility to facilitate device identification based on first level system requirements
- 5. Quick View: on the bottom side the main electrical data and package info of the device are outlined. The link View Datasheet allows downloading the datasheet.

<span id="page-6-1"></span>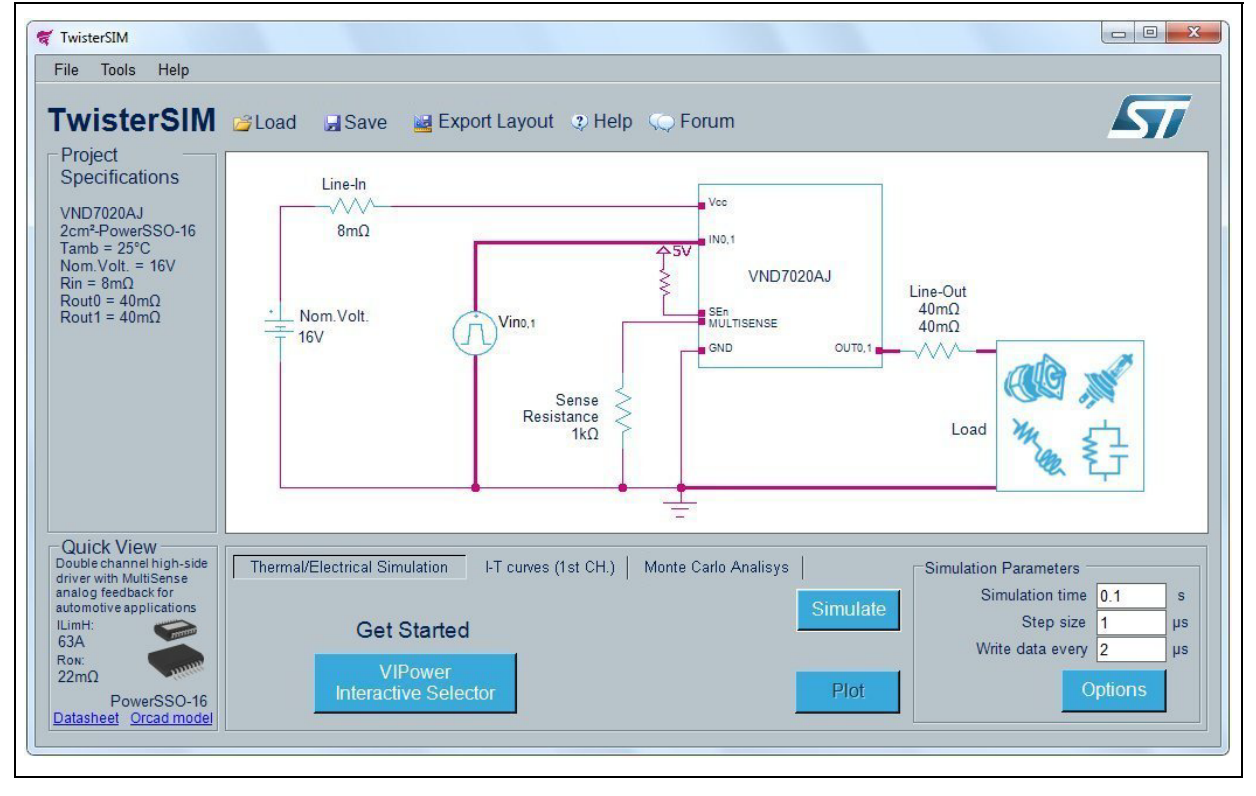

#### **Figure 2. TwisterSIM main view**

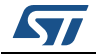

On menu items or toolbar:

- Click "File" and select "Load System Layout & Data" or click the **button**, to load a complete system layout and simulation data, previously saved
- Click "File" and select "Save System Layout & Data" or click the **button**, to save a complete system layout and simulation data
- Click "File" and select "Export Layout" or click the  $\frac{b-1}{b-1}$  button, to export the complete system layout in spice (orcad) netlist.
- Click "Tools" and select "VIPower Interactive Selector" or click "Get Started" button, to start VIPower Interactive Selector tool
- Click "Help" and select "Help Topics" or click the  $\bigcirc$  button to view this guide and the disclaimer.
- Click "Help" and select "TwisterSIM Forum" or Click the **Consentity** button to visit the TwisterSIM forum page.

On system layout:

Click on the components icons to configure and change their values.

On simulation pane:

 Select the simulation type, configure the simulation parameters (*[Section 2.6: Thermal](#page-26-3)  [electrical simulation setup](#page-26-3)*) then click the "Simulate" button to start the simulation.

A progress bar indicates the state of the simulation. A plotting window automatically opens when the simulation ends.

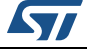

### <span id="page-8-3"></span><span id="page-8-0"></span>**2 Electro thermal simulator**

### <span id="page-8-1"></span>**2.1 Device selection and parameters setting**

<span id="page-8-5"></span>Click on the Device Icon in the main window, a new frame opens (*[Figure](#page-8-2) 3*) where a specific device can be selected and the related parameters can be set.

<span id="page-8-2"></span>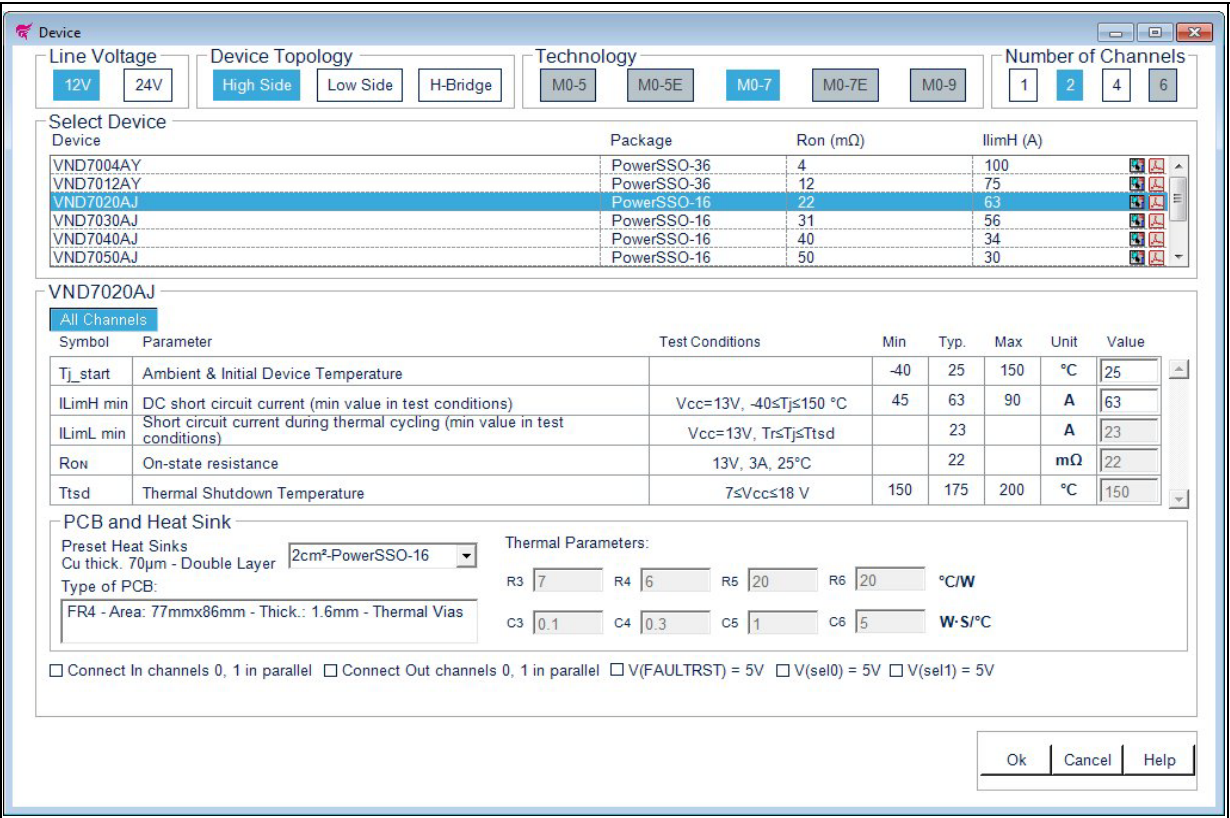

#### <span id="page-8-4"></span>**Figure 3. Device selection and parameters setting**

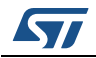

#### <span id="page-9-0"></span>**2.1.1 General device parameters**

Typical values are preselected for each device. All parameters with a white background may be changed.

Change them manually by inserting a specific value in the numeric box.

The range of values allowed depends on the specific device selected:

- Ambient and junction temperature at the beginning of the simulation. Accepted values are between -40 °C and 150 °C for all devices.
- ILimH min (A): DC short-circuit current (minimum value in test conditions for Tj < Ttsd).
- ILimL min (A): short-circuit current during thermal cycling (minimum value in test conditions for Tj > Ttsd).
- RdsOn (mΩ): output drain-source on state resistance at 25 °C.
- Ttsd (°C): Thermal shutdown temperature. Accepted values are between 150°C and 200°C for all devices.
- Cx ( $^{\circ}$ C/W) and Rx (W  $\cdot$  S/ $^{\circ}$ C): thermal fitting model parameters (see component datasheet for further information).

In PCB pop-up menu choose from a list of preset Heat Sink values (with preset values of Cx and Rx according to the relevant datasheet) or set "Custom PCB" to manually insert Cx and Rx values.

<span id="page-9-4"></span>Values outside the boundaries are automatically restored to the max/min allowed value.

#### <span id="page-9-1"></span>**2.1.2 H-Bridge device parameters**

- ILimH min (A): High-side current limitation (minimum value in test conditions).
- ISD\_LS (A): Low-side shutdown current.
- Ron HS/LS (mΩ): high-/low-side drain-source on state resistances at 25 °C.

H-Bridge Device selection is not available if Power Profile is selected. H-Bridge Device selection disables Power Profile, Lamp Selection and Reverse Diode selection in parallel with RL load.

#### <span id="page-9-2"></span>**2.1.3 24 V device parameters**

<span id="page-9-6"></span><span id="page-9-5"></span> $V(FR\,Stby) = 5$ : Check to connect Fault reset standby pin at 5 V.

#### <span id="page-9-3"></span>**2.1.4 M0-7, M0-7E device parameters**

- V(FAULTRST) = 5: Check to connect Fault reset pin at 5 V
- $V(\text{sel0}) = 5$ : Check to connect sel0 pin at 5 V
- $V$ (sel1) = 5: Check to connect sel1 pin at 5 V
- V(sel2) = 5: Check to connect sel2 pin at 5V
- V(led0) = 5: Check to connect led0 pin at 5V
- $V(\text{led}1) = 5$ : Check to connect led1 pin at 5V

Refer to the relevant datasheet for the device-specific pin subset.

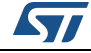

### <span id="page-10-0"></span>**2.1.5 Multichannel options (2- or 4-channel devices)**

- Check "connect In channels in parallel" to connect the inputs of the channels in parallel. Relevant changes are reflected in the "source section"
- Check "connect Out channels in parallel" to connect the outputs of the channels in parallel. Relevant changes are reflected in the "load section"
- Click **OK** to accept changes
- Click **Cancel** to restore previous device and parameters
- Click **Help** to read the help file on this topic.

The selected device name and the PCB thermal parameters are reported in the main window. Refer to the relevant datasheet for device-specific parameter ranges.

### <span id="page-10-1"></span>**2.2 Nominal voltage selection and setting**

<span id="page-10-6"></span>Click on the Battery symbol (Nom.Volt.) in the main window, a new frame opens (*[Figure](#page-10-3) 4*) where the nominal operating supply voltage can be modified.

<span id="page-10-5"></span>Select "DC" or "Profile" to set the Source voltage.

#### <span id="page-10-2"></span>**2.2.1 DC voltage setting**

<span id="page-10-3"></span>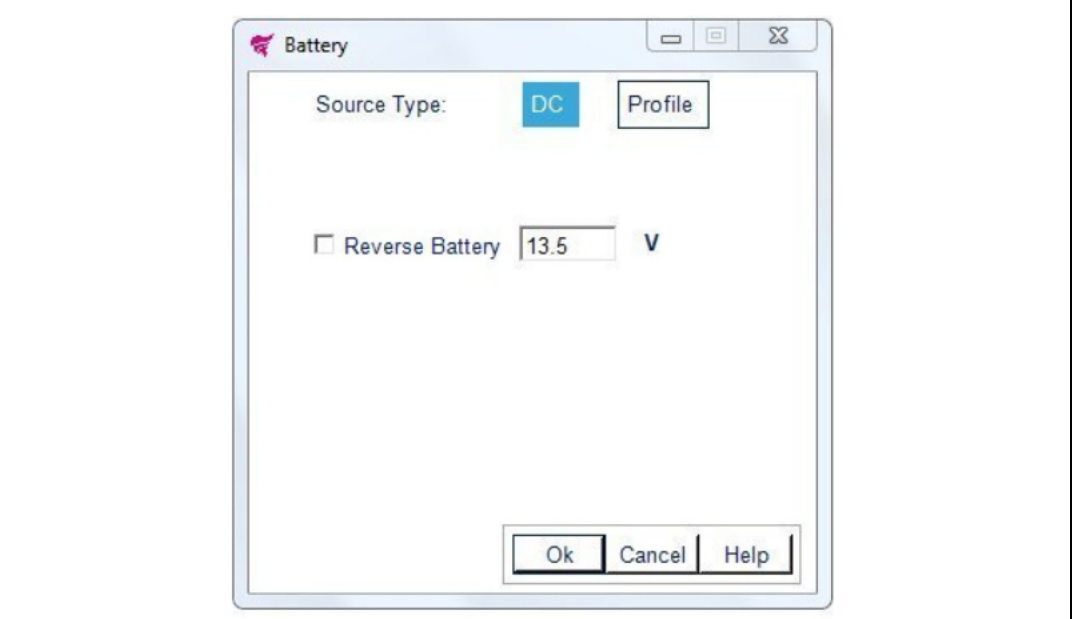

<span id="page-10-4"></span>**Figure 4. DC voltage setting**

Change the value manually by inserting it in the numeric box.

Values outside the boundaries are automatically restored to the max/min allowed value. Check "Reverse Battery" for negative voltage (HS, LS only).

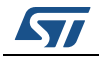

<span id="page-11-0"></span>Click Profile, a new frame opens (*[Figure](#page-11-1) 5*) allowing to insert a custom profile by specifying time-value pairs in the corresponding fields or load values from a .txt/.csv file ( time values in the 1st column and voltage values in the  $2<sup>nd</sup>$ , max 150 rows).

<span id="page-11-1"></span>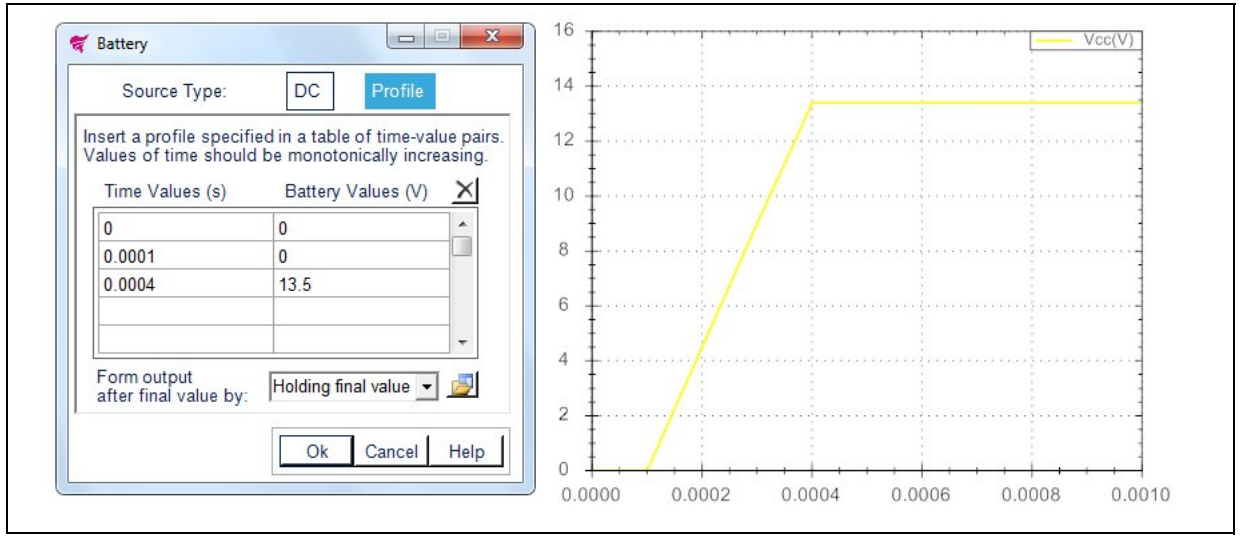

**Figure 5. Voltage profile setting**

Define the output after the final value by:

- Cyclic repetition (voltage values sequence is repeated continuously during the simulation)
- Holding final value (last voltage value is maintained throughout the simulation).

Time values must be inserted as an increasing monotonic sequence (i.e., Tn+1>Tn).

- Click  $X$  to clear table
- Click  $\mathbb{R}^2$  to load values from file
- Click  $\begin{array}{|c|c|c|c|c|}\hline \text{I} & \text{to save values to file}\end{array}$
- Click **OK** to accept changes
- Click **Cancel** to restore previous values
- Click **Help** to read the help file on this topic

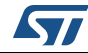

### <span id="page-12-0"></span>**2.3 Line and sense resistances**

Click on the resistors symbols in the main window to change line-in, line-out and sense resistances for analog devices only.

#### <span id="page-12-1"></span>**2.3.1 Line-in resistor**

Change the value manually by inserting it in the numeric box (*[Figure](#page-12-3) 6*).

<span id="page-12-3"></span>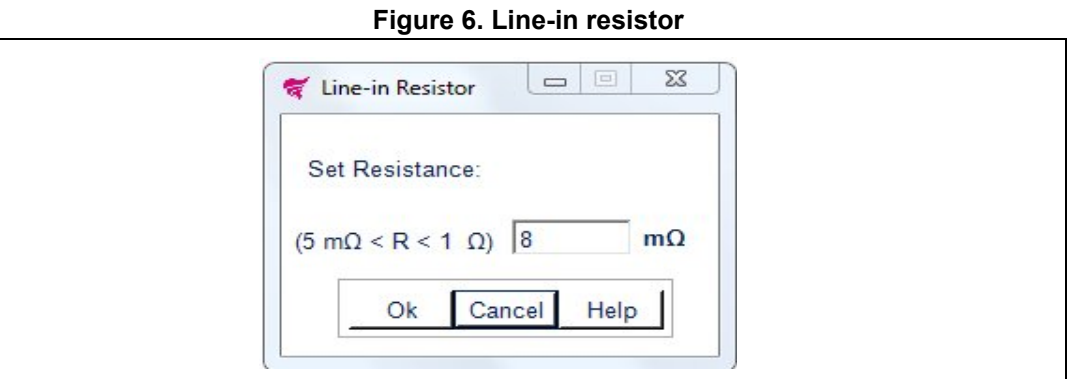

Values outside the boundaries are automatically restored to the maximum allowed value. Accepted values are between 5 m $\Omega$  and 1  $\Omega$ .

#### <span id="page-12-2"></span>**2.3.2 Line-out resistors**

Change the values manually by inserting them in the numeric boxes (*[Figure](#page-12-4) 7*).

**Figure 7. Line-out resistors**

<span id="page-12-4"></span>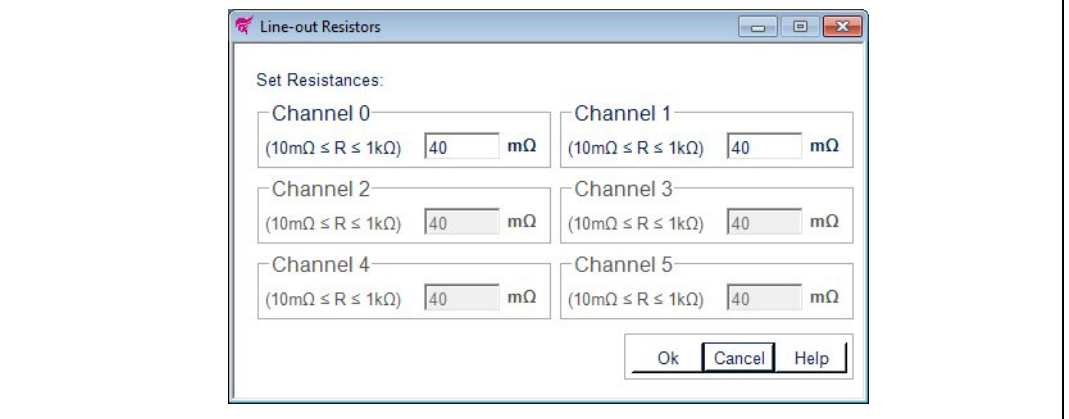

Values outside the boundaries are automatically restored to the max/min allowed value. Accepted values are between 10 mΩ and 1 kΩ.

The number of enabled line-in resistors is equal to the number of output channels for the selected device.

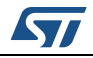

<span id="page-13-0"></span>Only for analog current sense devices, sense resistors values can be set to simulate current sense diagnostic voltage conversion (*[Figure](#page-13-1) 8*).

Change the values manually by inserting them in the numeric boxes.

**Figure 8. Sense resistors**

<span id="page-13-1"></span>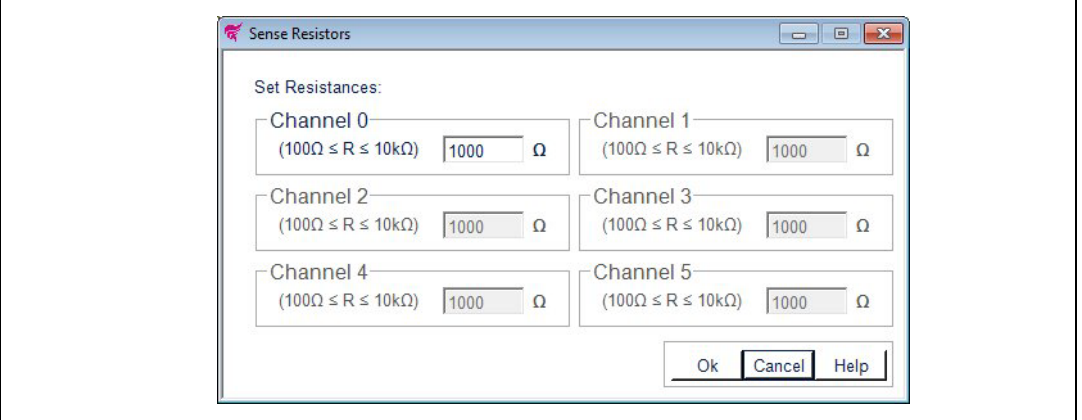

Values outside the boundaries are automatically restored to the max/min allowed value. Accepted values are between 100  $Ω$  and 10  $kΩ$ .

The number of enabled sense resistors is equal to the number of sense channels for the selected device.

- Click **OK** to accept changes
- Click **Cancel** to restore previous values
- Click **Help** to read the help file on this topic

Resistance values are reported in the main window.

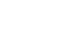

SZ

### <span id="page-14-0"></span>**2.4 Control source**

Click on the Control Voltage symbol (Vin) in the main window, a new frame opens where the control type for each channel can be selected (*[Figure](#page-14-2) 9*). The number of visible tabs is equal to the number of input channels of the selected device.

### <span id="page-14-1"></span>**2.4.1 Control source type**

**Figure 9. Control source type**

<span id="page-14-2"></span>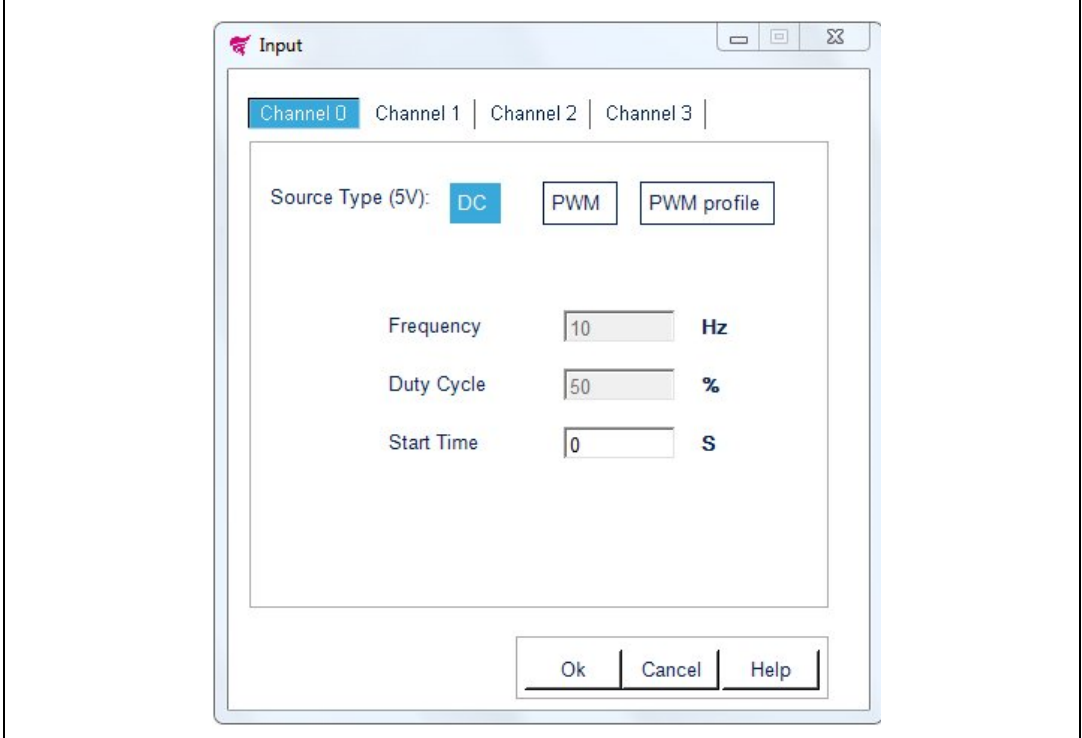

- Selecting "DC" Source type, a 5 V DC source voltage is applied to the "In" pin, starting from "Start Time".
- Selecting "PWM" Source type, a 5 V square wave source voltage is applied to the "In" pin, with a specific "Frequency" and "Duty Cycle", starting from "Start Time".
- Selecting "PWM" profile Source type, a new frame opens (*[Figure 10](#page-15-1)*) in order to insert a custom profile by specifying the time, frequency and duty cycle in the corresponding fields or load values from a .txt/.csv file (time values in the  $1<sup>st</sup>$  column, frequency in the  $2<sup>nd</sup>$  and duty cycle values in the  $3<sup>rd</sup>$ , max 150 rows).

Change the values manually by inserting them in the numeric boxes.

Values outside the boundaries are automatically restored to the max/min allowed value.

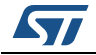

<span id="page-15-1"></span>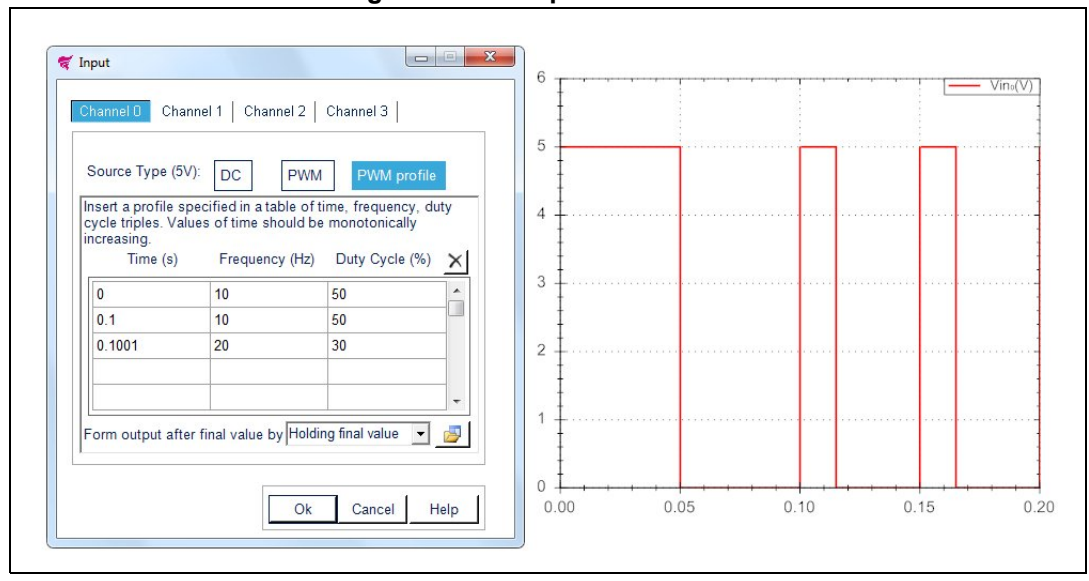

**Figure 10. PWM profile selection**

Define the output after the final value by:

- Cyclic repetition (frequency and duty cycle values sequence is repeated continuously during the simulation)
- Holding final value (last frequency and duty cycle values are maintained throughout the simulation)

Time values must be inserted as an increasing monotonic sequence (i.e., Tn+1>Tn).

 $Click \times$  to clear table

Click  $\Box$  to load values from file

Click  $\Box$  to save values to file.

PWM and PWM profile for the selected channel are not available if Current or Power Profile is selected.

PWM and PWM profile disable the Current and Power profile selection for the selected channel.

#### <span id="page-15-0"></span>**2.4.2 H-bridge input setting**

Click on the "PWM, Vin A,B" in the main window then select "Input A,B" and a new frame (*[Figure](#page-16-0) 11*) allows to insert a custom profile by specifying thetime, Input A and Input B in the corresponding fields or load values from a .txt/.csv file (time values in the 1<sup>st</sup> column, Input A in the  $2^{nd}$  and Input B values in the  $3^{rd}$ , max 150 rows).

Define the output after the final value by selecting:

- Cyclic repetition (input A and input B values sequence is repeated during the simulation)
- Holding final value (last input A and input B values are maintained throughout the simulation)

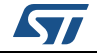

<span id="page-16-0"></span>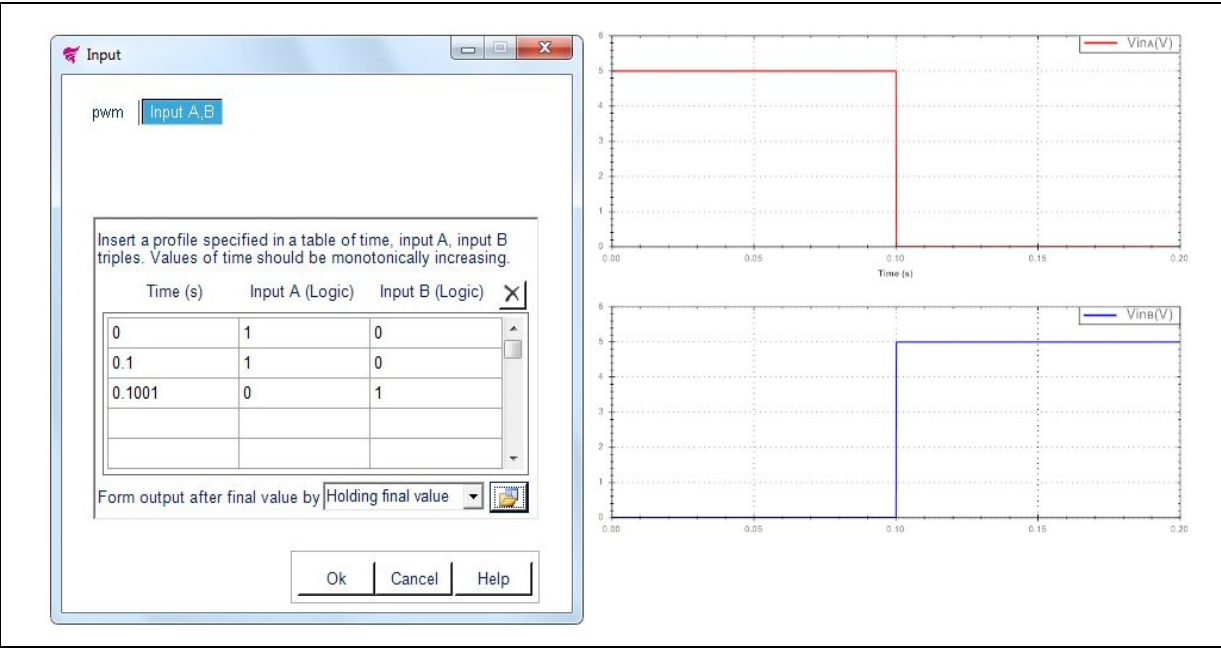

**Figure 11. H-Bridge input setting**

Time values must be inserted as an increasing monotonic sequence (i.e., Tn+1>Tn). Input A and Input B are logical values:

- Set Input A = 1 and Input B = 0 to activate  $HS_1$ -LS<sub>2</sub> diagonal
- Set Input A = 0 and Input B = 1 to activate  $HS_2$ -LS<sub>1</sub> diagonal

Click  $\blacktriangleright$  to reset table

Click  $\begin{array}{|c|c|c|}\n\hline\n\end{array}$  to load values from file

Click to save values to file.

Changes in Input selection disable Current Profile selection. Reset table to enable Current Profile selection with DC source type.

- Click **OK** to accept changes
- Click **Cancel** to restore previous values
- Click **Help** to read the help file on this topic

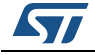

### <span id="page-17-0"></span>**2.5 Load selection**

Click on the Load icon in the main window, a new frame opens (*[Figure](#page-17-1) 12*) where load parameters for each output channel can be selected. Number of visible tabs is equal to the number of output channels for the selected device.

**Figure 12. Load selection**

<span id="page-17-1"></span>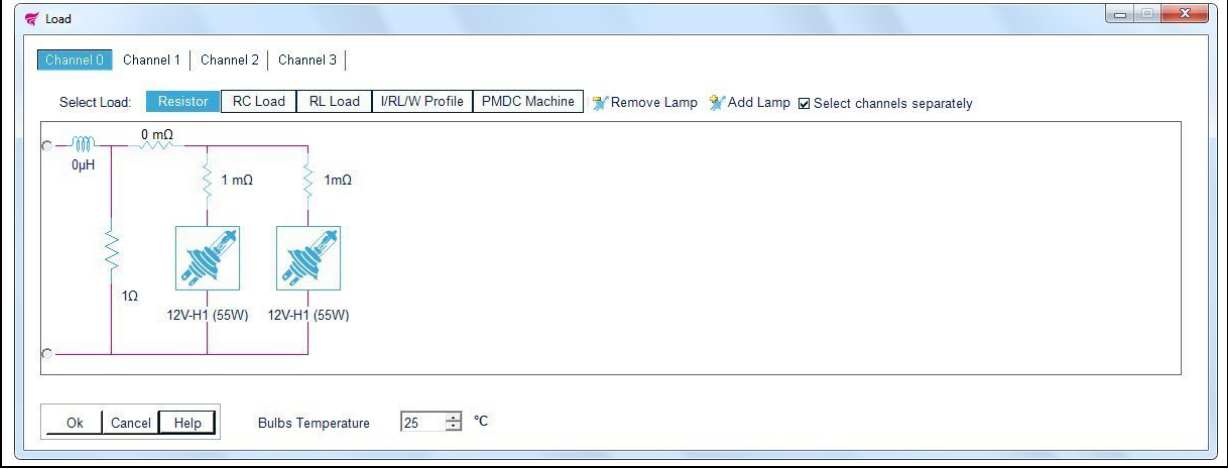

Select one of the following loads:

- Resistor (*[Figure 13](#page-18-1)*)
- RC (*[Figure 14](#page-19-2)*)
- RL (*[Figure 15](#page-19-3)*)
- Output Current, RL Load or Device Power Loss Profile (*[Figure 16](#page-20-1)*)
- PMDC Machine (*[Figure 19](#page-22-1)*)

From the "Remove Lamp" and "Add Lamp" tabs a maximum of 10 lamps per channel can be selected.

If "Select channels Separately" is unchecked, the same load is selected for each channel.

The values of each component in the load can be manipulated. Click on the components icons to change the values.

If no load is selected, an open circuit symbol appears.

- Click **OK** to accept changes
- Click **Cancel** to restore previous layout
- Click **Help** to read the help file on this topic

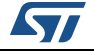

#### <span id="page-18-0"></span>**2.5.1 Resistor as load**

Click the "Resistor" button to select a resistive load and then click on the resistor symbol in the layout to change its value.

<span id="page-18-1"></span>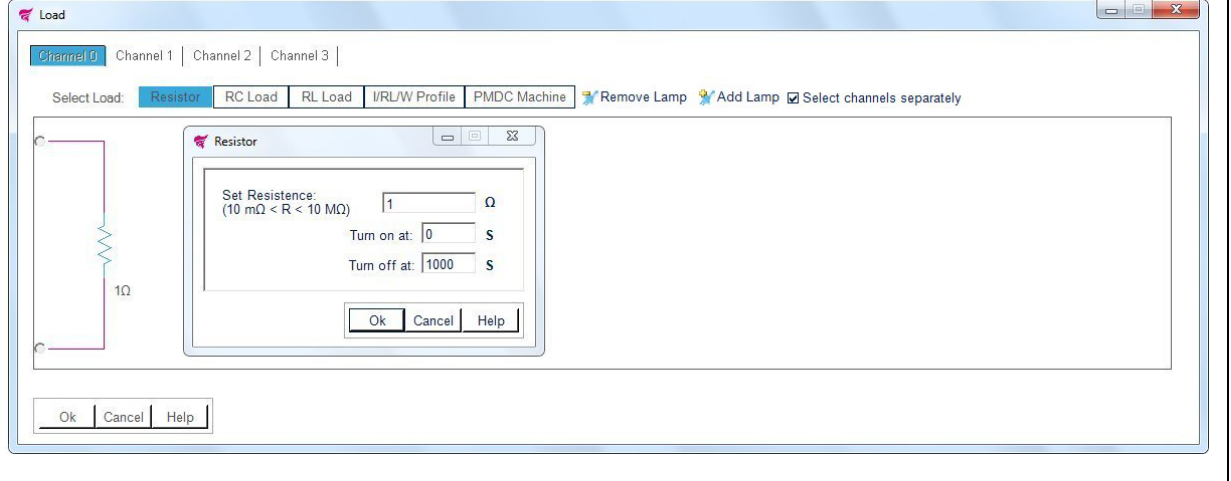

**Figure 13. Resistor as load**

Change the values manually by inserting them in the numeric boxes.

Values outside the boundaries are automatically restored to the max/min value allowed. Accepted values are between 10 mΩ and 10 MΩ for resistance.

- "Turn On" time: connect resistor during simulation at a specific time
- "Turn Off" time: disconnect resistor during simulation at a specific time
- Click **OK** to accept changes
- Click **Cancel** to restore previous values
- Click **Help** to read the help file on this topic

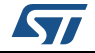

#### <span id="page-19-0"></span>**2.5.2 RC parallel as load**

Click the "RC Load" button to select an RC parallel load and then click on the capacitor symbol in the layout to change its value

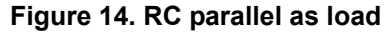

<span id="page-19-2"></span>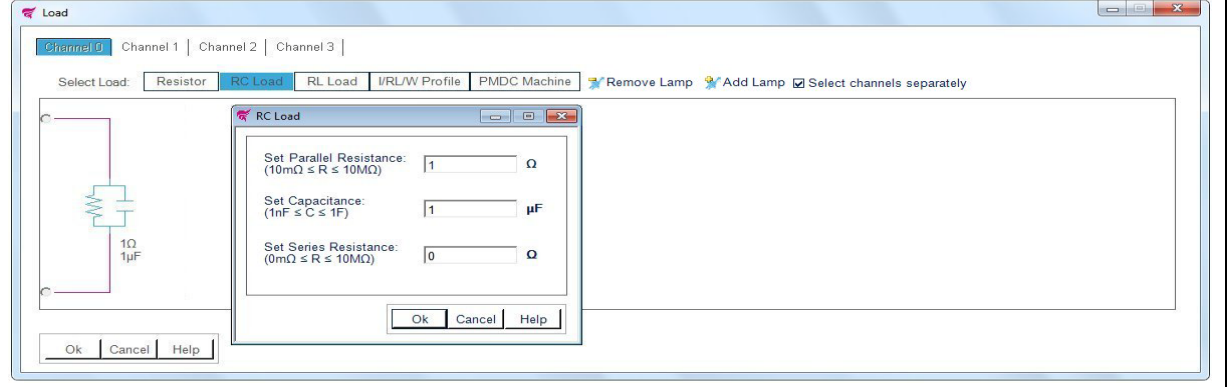

Change the values manually by inserting them in the numeric boxes. Values outside the boundaries are automatically restored to the max/min allowed value. Accepted values are between 10 mΩ and 10 MΩ for parallel resistance, 0 mΩ (no resistance), 10 MΩ for series resistance and between 1 nF and 1 F for capacitance.

- Click **OK** to accept changes
- Click **Cancel** to restore previous values
- Click **Help** to read the help file on this topic

#### <span id="page-19-1"></span>**2.5.3 RL series as load**

Click "RL Load" button to select an RL series load and then click on the Inductor symbol in the layout to change its value

<span id="page-19-3"></span>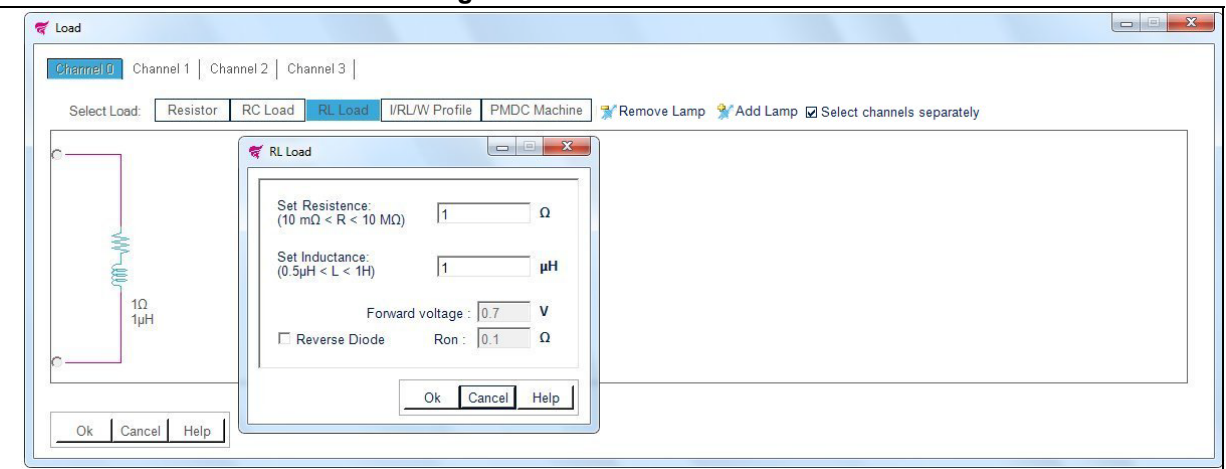

#### **Figure 15. RL series as load**

Change the values manually by inserting them in the numeric boxes.

Values outside the boundaries are automatically restored to the max/min value allowed. Accepted values are between 10 m $\Omega$  and 10 M $\Omega$  for resistance and between 0.5 µH and 1 H for inductance.

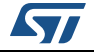

Check "Reverse Diode" to select a reverse diode in parallel with RL load. Accepted values are between 10 mV and 1 V for "Forward voltage" and between 1 mΩ and 1 Ω for "Ron".

Reverse Diode is available only for high-side devices.

- Click **OK** to accept changes
- Click **Cancel** to restore previous values
- Click **Help** to read the help file on this topic

<span id="page-20-2"></span>RL Load disables Lamp selection for selected channel.

#### <span id="page-20-0"></span>**2.5.4 Output current, RL load or device power loss profile as load**

Channel 1:

 Click "I/RL/W Profile" button to select an output current (Iout), an RL Load or a Device power loss (Vds • Iout) profile and then click on the corresponding I/RL/W symbol in the layout to change its value.

Channels 2...4:

 Click "I/RL Profile" button to select a an output current (Iout) or an RL load profile and then click on the corresponding I/RL symbol in the layout to change its value.

Select Output current (*[Figure](#page-20-1) 16*), RL Load (*[Figure](#page-21-0) 17*) or Device power loss profile (1st channel) (*[Figure](#page-21-1) 18*) from the pop-up menu.

<span id="page-20-1"></span>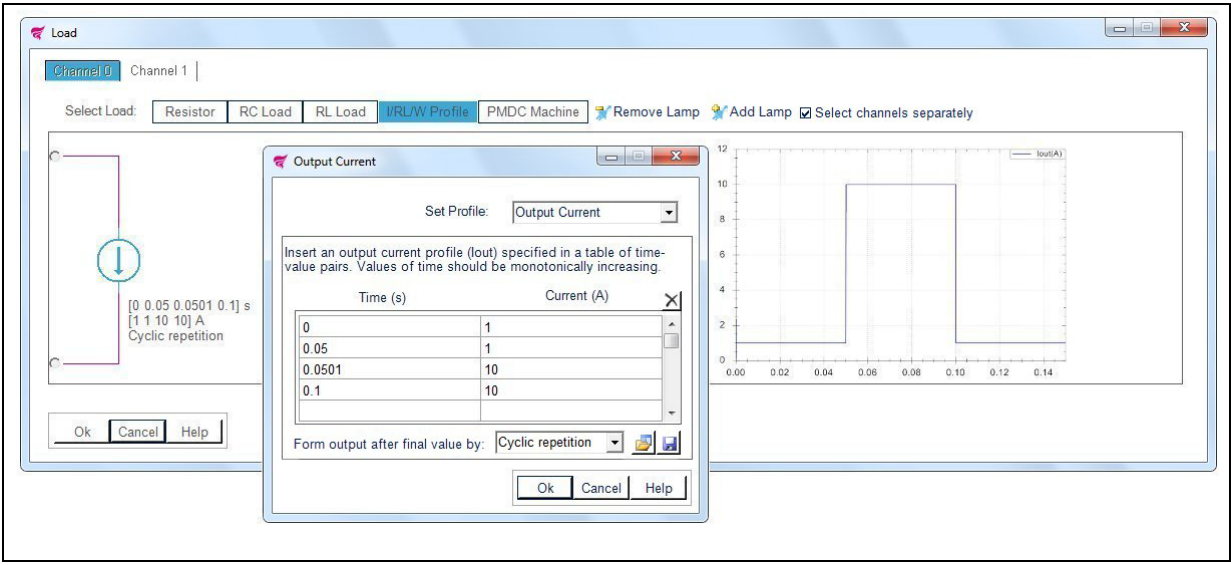

#### **Figure 16. Output current**

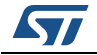

<span id="page-21-0"></span>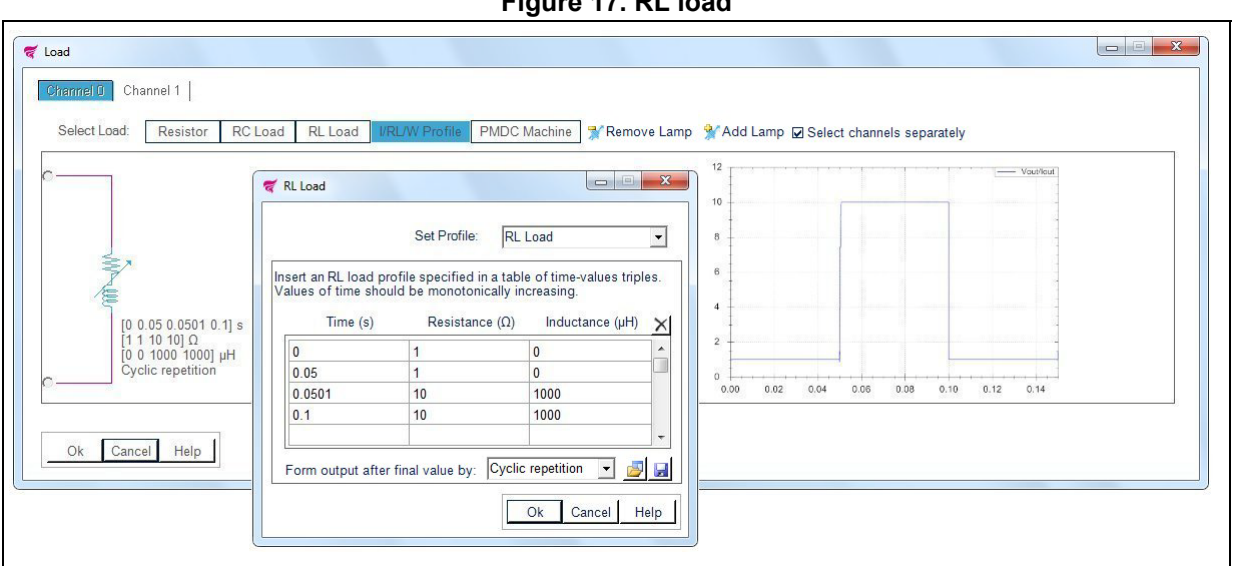

**Figure 17. RL load**

**Figure 18. Device power loss**

<span id="page-21-1"></span>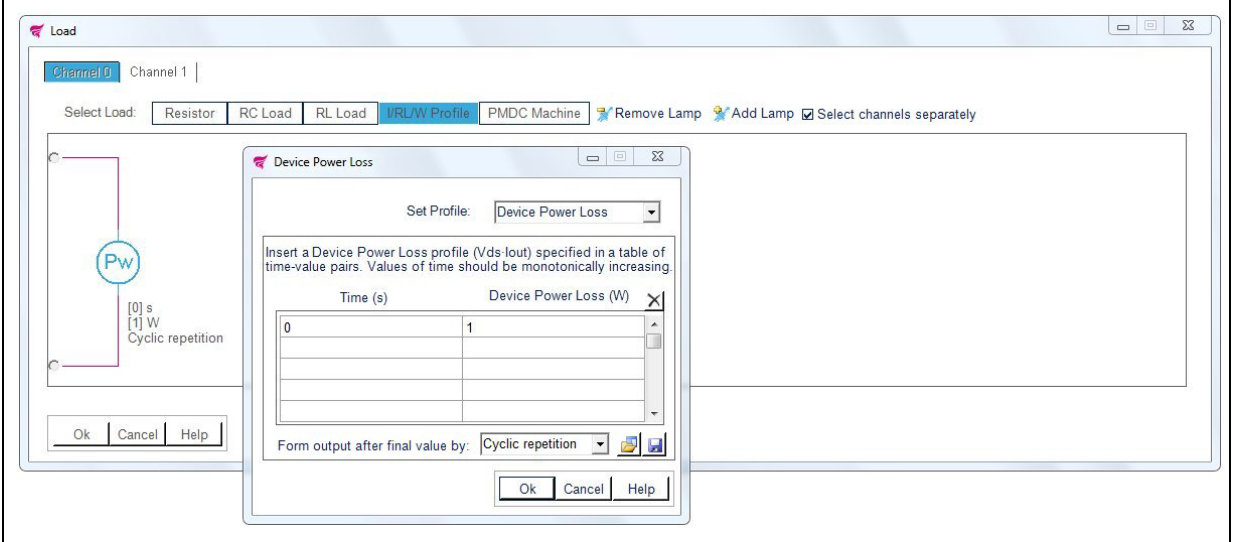

Insert a custom profile by specifying time-value pairs or triples in the corresponding fields or load values from a .txt/.csv file (time values in the 1<sup>st</sup> column; Current, Resistance or Power values in the  $2<sup>nd</sup>$ ; Inductance values in the  $3<sup>rd</sup>$  (Only for RL Load profile), max 150 rows).

For Resistance Profile insert 0 in the Inductance fields. Define the output after the final value by:

- Cyclic repetition (Current, RL Load or Power values sequence is repeated continuously during the simulation)
- Holding final value (Last Current, RL Load or Power value is maintained throughout the simulation).

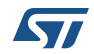

Time values must be inserted as an increasing monotonic sequence (i.e., Tn+1>Tn).  $Click \times$  to clear table.

Click  $\mathbb{R}^2$  to load values from file

Click  $\Box$  to save values to file.

Establishing a Current Profile, disables PWM selection for the selected channel, Input AB for H-Bridge devices (use negative currents to invert H-Bridge polarity). Establishing a Power Profile (1<sup>st</sup> channel) disables PWM, channels and H-Bridge selection.

- Click **OK** to accept changes
- Click **Cancel** to restore previous values
- Click **Help** to read the help file on this topic

A current (*[Figure](#page-20-1) 16*), RL Load (*[Figure](#page-21-0) 17*) or Power (*[Figure](#page-21-1) 18*) symbol appears in the load layout.

I/RL/W Profile disables Lamp selection for selected channel.

#### <span id="page-22-0"></span>**2.5.5 PMDC machine as load**

Click "PMDC Machine" button to select a Permanent Magnet DC Machine and then click on the PMDC symbol in the Layout to change its parameters.

Change the values manually by inserting them in the numeric boxes.

Values outside the boundaries are automatically restored to the max/min value allowed.

<span id="page-22-1"></span>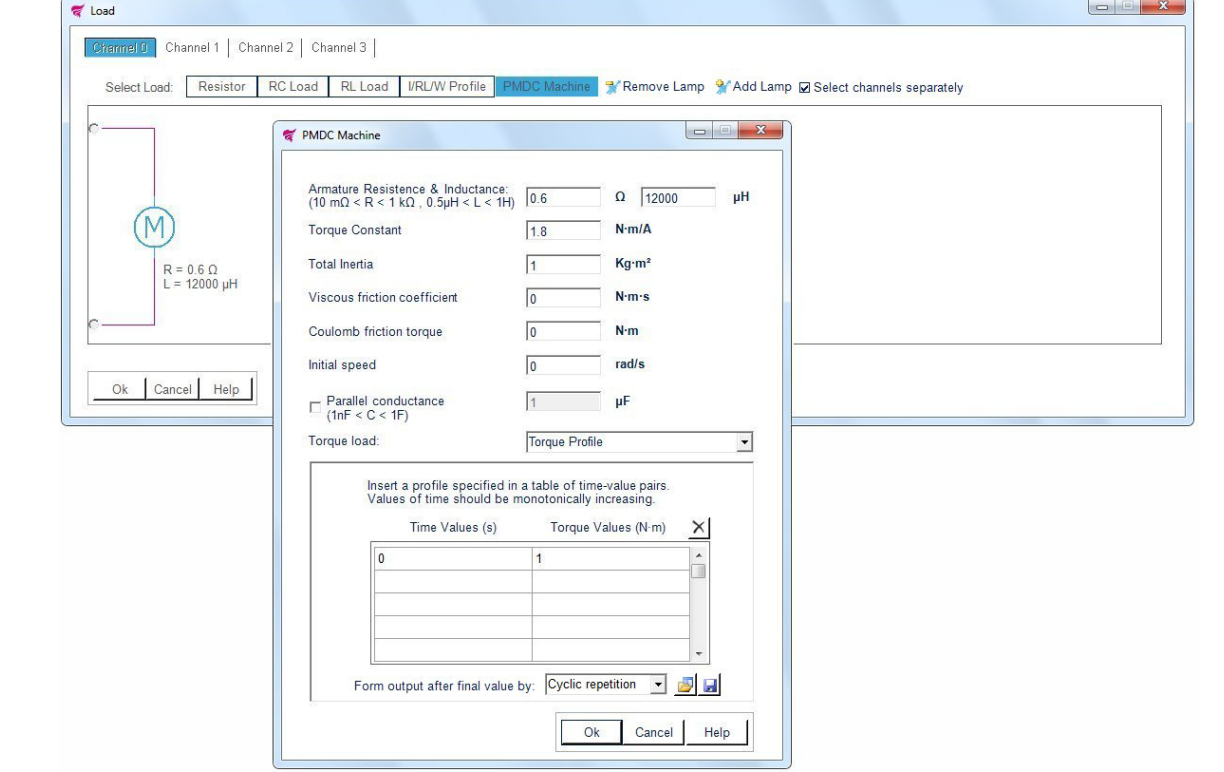

#### **Figure 19. PMDC machine as load**

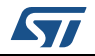

#### **PMDC machine parameters:**

- Armature Resistance (Ω): The resistance of the winding
- Armature Inductance (H): The inductance of the winding
- Torque constant (N·m/A): The torque per current constant
- Total inertia (kg·m<sup>2</sup>): The total inertia momentum of the motor and the load
- Viscous friction coefficient (N·m·s): The total friction coefficient
- Coulomb friction torque (N·m): The total friction torque constant
- Initial speed (rad/s): The initial rotation speed

Check parallel conductance to insert a capacitance in parallel to PMDC machine.

#### **PMDC specific signals:**

- $T_L$  (N·m): The electromechanical torque load at the input of the DC machine
- $T_{\rm e}$  (N·m): The electromechanical torque developed by the DC machine
- ω (rad/s): The rotational speed of the DC machine

#### **Mechanical input (torque load):**

- Hold Motor: Hold motor position ( $T_1 = T_e$  and  $\omega = 0$ )
- Open Load: No electromechanical torque load at the input  $(T_1=0)$
- Torque Profile: Insert a custom profile by specifying time-values pairs in the corresponding fields or load values from a .txt/.csv file (time values in the 1<sup>st</sup> column and torque values in the  $2<sup>nd</sup>$ , max 150 rows).

Define the output after the final value by:

- Cyclic repetition (Torque values sequence is repeated continuously during the simulation)
- Holding final value (Last Torque value is maintained throughout the simulation).

Time values must be inserted as a increasing monotonic sequence (i.e., Tn+1>Tn).

- $Click \times$  to reset table
- Click  $\Box$  to load values from file
- Click  $\left| \rule{0pt}{13pt} \right|$  to save values to file.
- Click **OK** to accept changes
- Click **Cancel** to restore previous values
- Click **Help** to read the help file on this topic

The PMDC machine disables the Lamp selection for the selected channel.

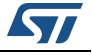

#### <span id="page-24-0"></span>**2.5.6 Lamp as load**

Select up to 10 lamps from the "Remove Lamp" and "Add Lamp" tabs and then click on a Lamp icon in the layout to change the values.

<span id="page-24-1"></span>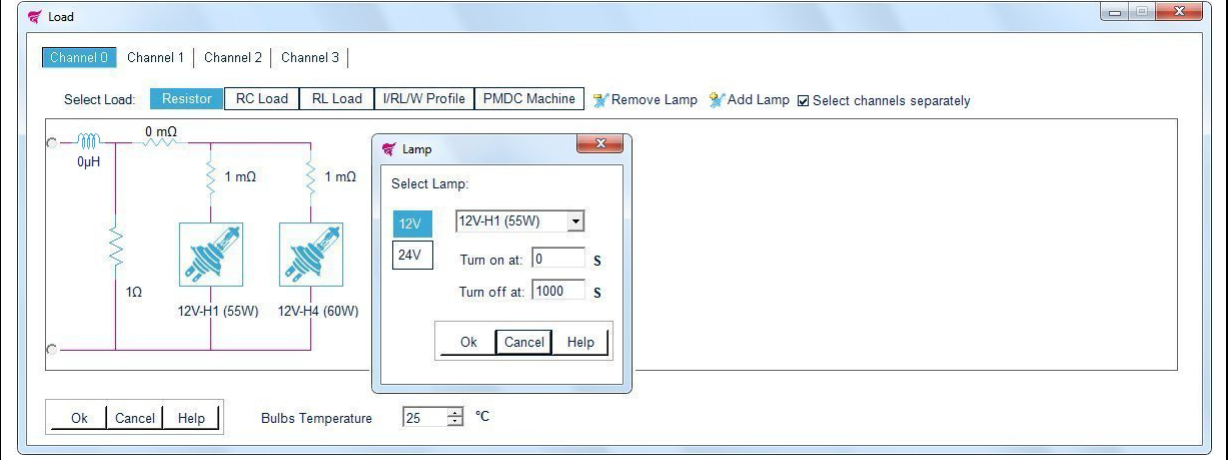

#### **Figure 20. Lamp as load**

Lamps can be placed alone or in parallel to a resistor or a capacitor, and they can have different values.

Select a lamp from the drop down menu, according to its voltage and power requirements.

#### **Lamp parameters:**

- "12 V": select 12 V lamps
- "24 V": select 24 V lamps
- "Turn On" time: connect lamp during simulation at a specific time
- "Turn Off" time: disconnect lamp during simulation at a specific time
- "Bulbs Temperature": Initial filament temperature (°C). Accepted values are between 40 °C and 1000 °C. This value is common to all lamps inserted.
- Click **OK** to accept changes
- Click **Cancel** to restore previous values
- Click **Help** to read the help file on this topic

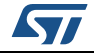

#### **Lamp harness resistors**

Click on the Resistors symbols in the layout to set a wiring harness lamp resistance for each lamp.

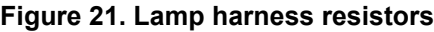

<span id="page-25-0"></span>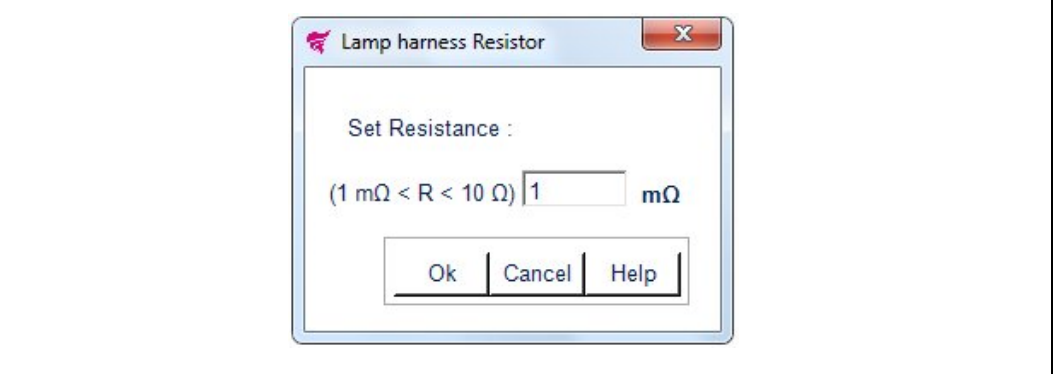

Change the value manually by inserting it in the numeric box.

Values outside the boundaries are automatically restored to the max/min allowed value. Accepted values are between 1 m $\Omega$  and 10  $\Omega$ .

- Click **OK** to accept changes
- Click **Cancel** to restore previous values
- Click **Help** to read the help file on this topic

#### **Lamp harness inductor**

Click on the Inductor symbol in the layout to set a wiring harness lamp inductance.

**Figure 22. Lamp harness inductor**

<span id="page-25-1"></span>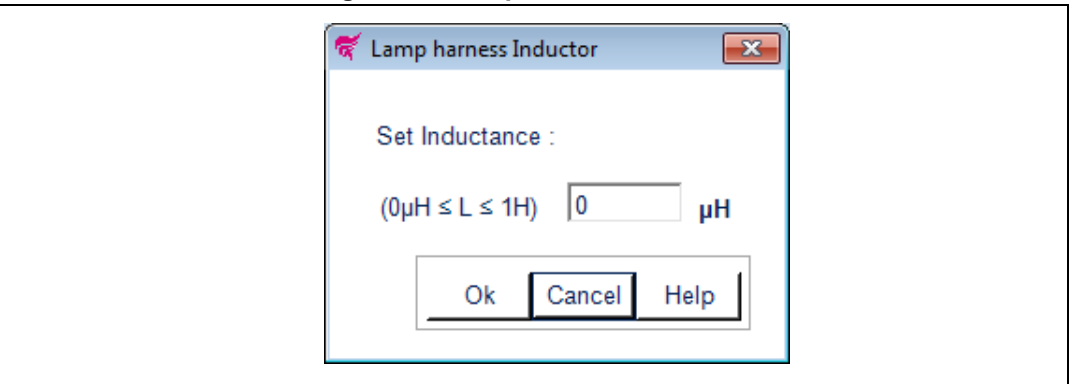

Change the value manually by inserting it in the numeric box.

Values outside the boundaries are automatically restored to the max/min allowed value.

Accepted values are between 0 μH (no inductance) and 1 H.

- Click **OK** to accept changes
- Click **Cancel** to restore previous values
- Click **Help** to read the help file on this topic

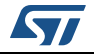

### <span id="page-26-0"></span>**2.6 Thermal electrical simulation setup**

<span id="page-26-3"></span>Choose simulation time and then click the "Simulate" button to start.

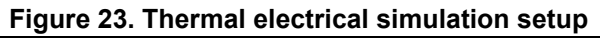

<span id="page-26-1"></span>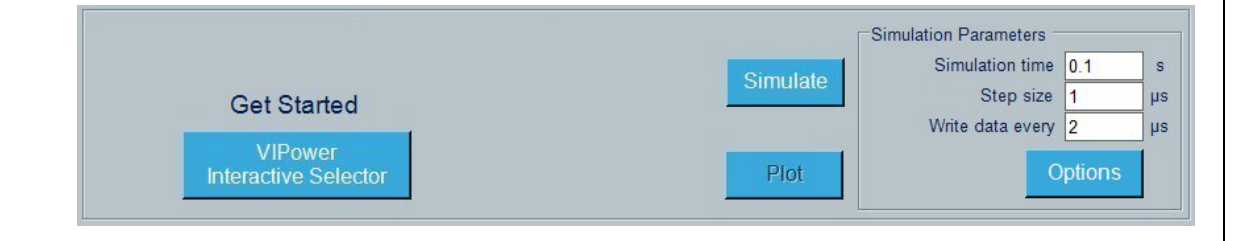

"Step Size" is automatically suggested based on the Device/Load configuration.

Changing the Step Size affects the simulation speed and accuracy:

For better precision set a lower Step Size. For faster simulation set a higher Step Size.

A higher Step Size may cause convergence problems.

"Write data every" is automatically selected based on "Simulation Time" and "Step Size", in order to optimize resolution and memory requirements.

Lower values do not affect simulation accuracy but may cause memory problems.

Click options for more simulation parameters.

<span id="page-26-4"></span>**Figure 24. Simulation options** 

<span id="page-26-2"></span>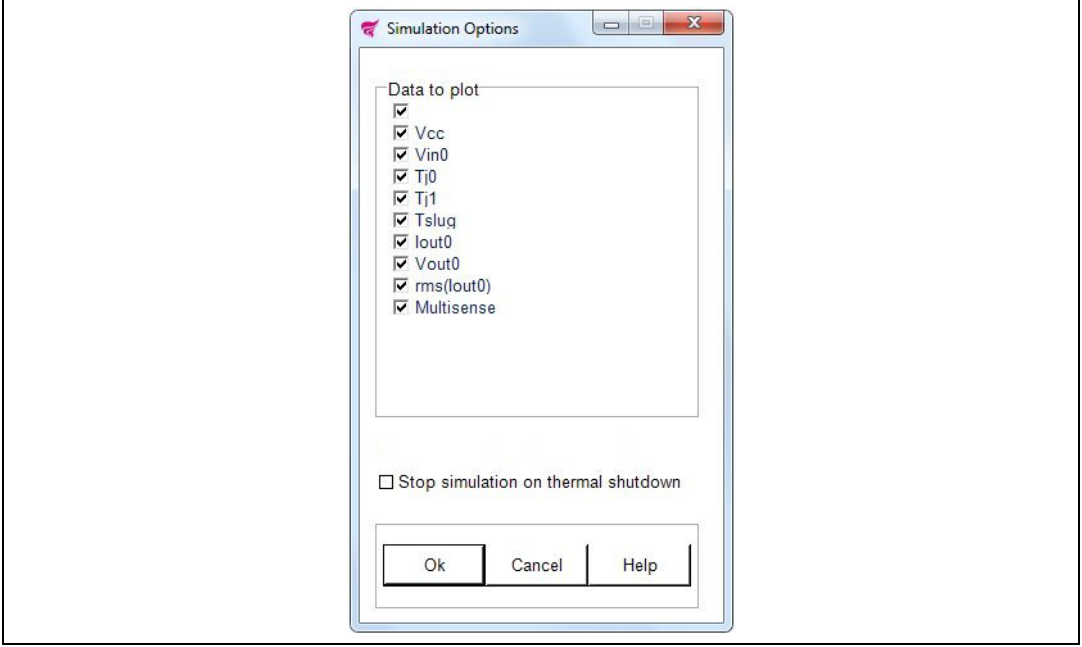

- Select data to plot: checked items will be available for graphical simulation results (default all).
- Check the box "Stop simulation on thermal shutdown" to interrupt the simulation when Tj is higher than thermal shutdown temperature.

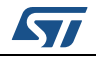

A progress bar indicates the state of the simulation.

**Figure 25. Simulation progress bar**

<span id="page-27-0"></span>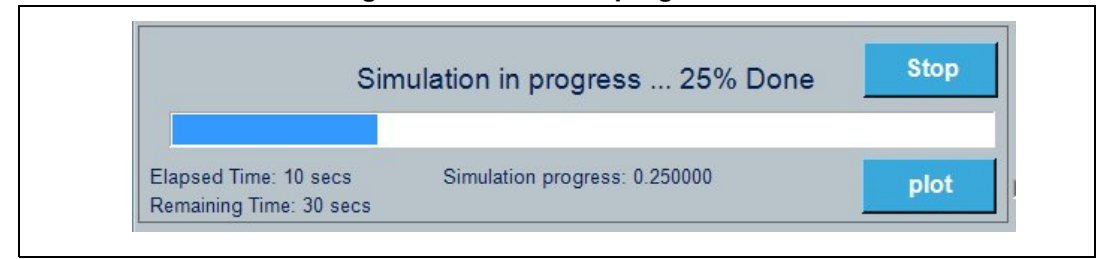

Computation time is principally a function of the kind of load (inductive loads take a longer time), "Simulation Time" and "Step Size" parameters.

At the end of simulation a plot window shows simulation results.

- Click "Stop" button to stop simulation
- Click "Plot" button to show or reopen Plot window
- Click "Plot" button during simulation to show partial results: A notice in the plot informs about the state of simulation.

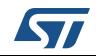

### <span id="page-28-0"></span>**2.7 Graphical simulation results**

<span id="page-28-2"></span>When the simulation is over, a new window opens to show the simulation results.

<span id="page-28-1"></span>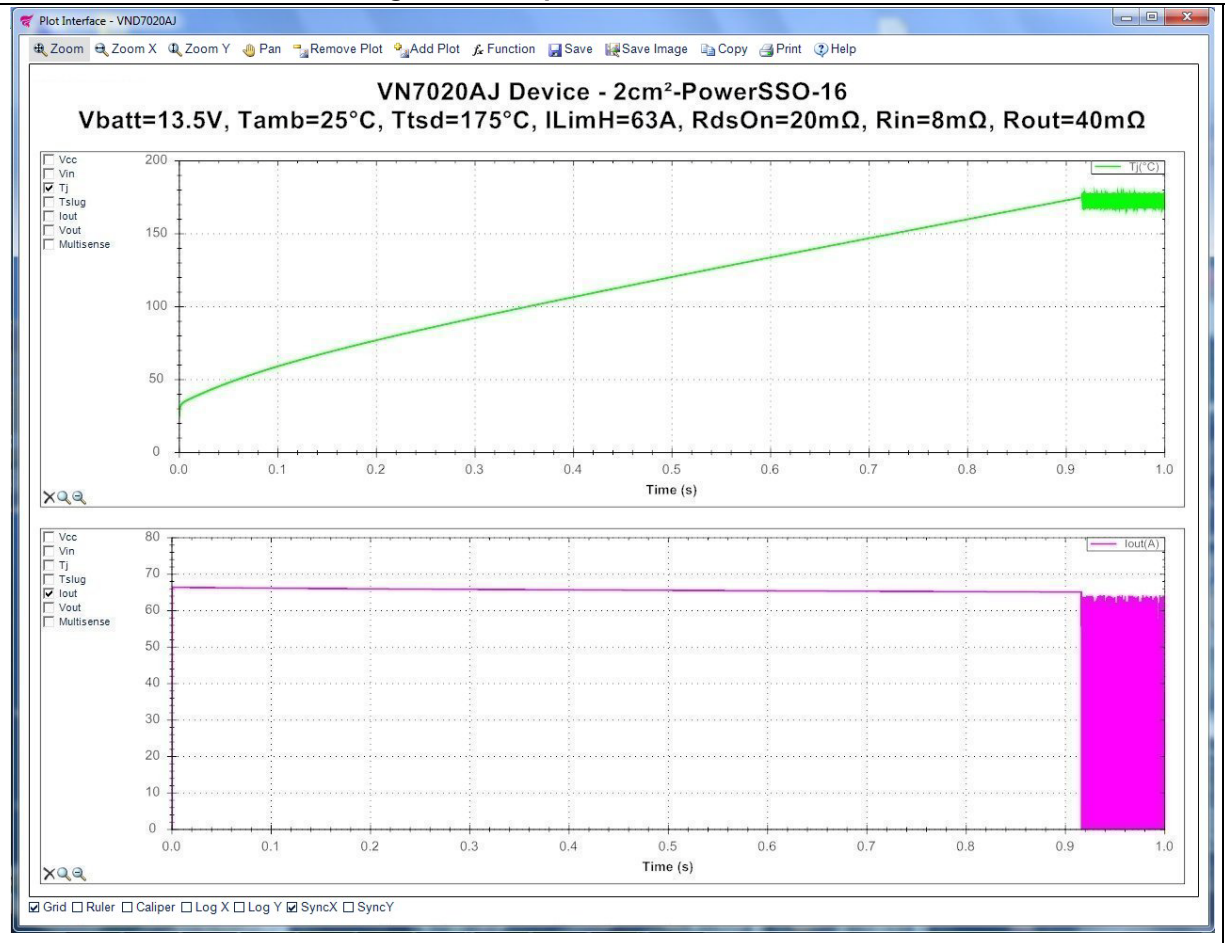

#### <span id="page-28-3"></span>**Figure 26. Graphical simulation results**

- Left click on the signals list checkbox to add or remove them in the plot (*[Figure 26](#page-28-1)*)
- Right click on the signals to change color, line style or signal name
- Right click on the plot to change titles, un-zoom, un-pan, copy save or print the image
- Click the "Remove Plot" and "Add Plot" tabs to show simulation results in up to 4 subplots.

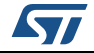

- Check "Grid" to show grid lines.
- Click on "Zoom" to enable zoom for all axes.
- Click on "Zoom X" to enable zoom for horizontal axis.
- Click on "Zoom Y" to enable zoom for vertical axis.
- Click on "Pan" to interactively move the plot view, left clicking on the plot.
- Check "Log X" to set logarithmic X axes scale.
- Check "Log Y" to set logarithmic Y axes scale.
- Check "Ruler" to show a ruler in the plot.
- Check "Caliper" to show a caliper in the plot.
- Check "SyncX" to synchronize Subplots X axes.
- Check "SyncY" to synchronize Subplots Y axes.
- Click to save the results to a data file for exporting to spreadsheets or a generic text file.
- Click  $\mathbf{t}$  to save a picture of the plot.
- Click  $\begin{array}{c} \hline \end{array}$  to copy a picture of the plot.
- Click to print a picture of the plot.
- Click  $\bigcirc$  to show this help.
- Click  $\Box$  to restore the scale ranges to default values.
- Click  $\Box$  to restore the scale ranges to the values before last zoom.
- Click  $f_{\bullet}$  to add signals combination or function to plot:

#### <span id="page-29-1"></span>**Figure 27. Create a new function to plot**

<span id="page-29-0"></span>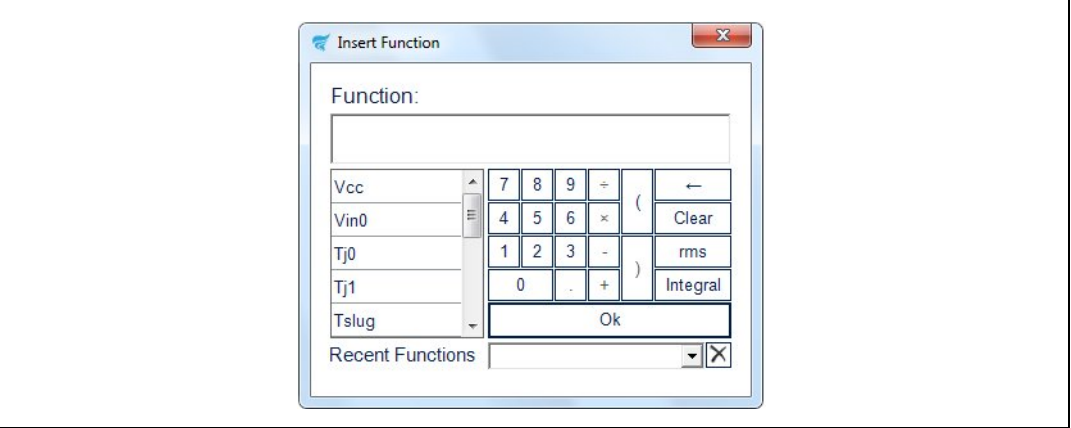

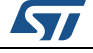

Insert a signal combination or function, clicking or typing in the function field.

- Click "←" for backspace
- Click "Clear" to clear text.
- Click "rms" for rms calculation.
- Click "Integral" for integral calculation.
- Click on the listbox to select a recent function
- Click "OK" to insert function.
- Click on "Plot" in the main window to show or reopen the Plot window.
- Click on "Plot" during simulation to show partial results: a notice in the plot informs about the simulation state.

### <span id="page-30-0"></span>**2.8 I-T curves simulation setup**

- Click on "I-T curves Simulation" to perform this kind of simulation for a selected device.
- Choose the "Max simulation time" and then click the "Simulate" button to Start.

#### **Figure 28. Ι-T curves simulation**

<span id="page-30-1"></span>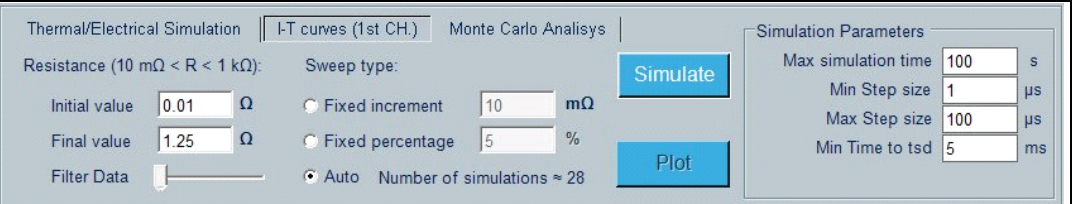

The tool performs several simulations, each one with a progressive increasing value of a resistor considered as load. The resulting plot shows a curve where each point is a couple of values ("RMS value of Iout", "Time to Thermal shutdown") for increasing values of the load. In case of multi-channel devices, the load is applied only to the first channel.

Ideally, this curve should start with a simulation using a short to GND as load and end with an open load.

Actually, considering the potential huge number of simulations needed to get the I-T curve, it is requested to select an initial and a final resistance and to choose a proper sweep type, among the following three options:

- Fixed increment: load is incremented of a fixed m $\Omega$  step.
- Fixed percentage: load is incremented as a percentage of previous value.
- Auto: load is automatically incremented in order to optimize resolution and simulation speed.

"Sweep type" defines how the load resistance is incremented and this impacts the number of simulations required to draw the I-T curve. The target is to reduce the number of simulations while still keeping the required curve definition. For each option the number of simulations required to draw the plot is shown. Each simulation ends when the Tj reaches the thermal shutdown temperature or when the "Max simulation Time" is reached.

The step size is automatically calculated before each simulation starts. Changing the minimum and maximum step size affects the simulation speed and accuracy:

For better precision set a lower step size. For faster simulations set a higher step size. A higher step size may cause convergence problems.

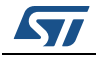

A progress bar indicates the state of the I-T curves simulation. The process may take a lot of time.

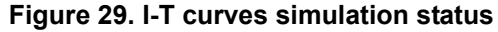

<span id="page-31-1"></span>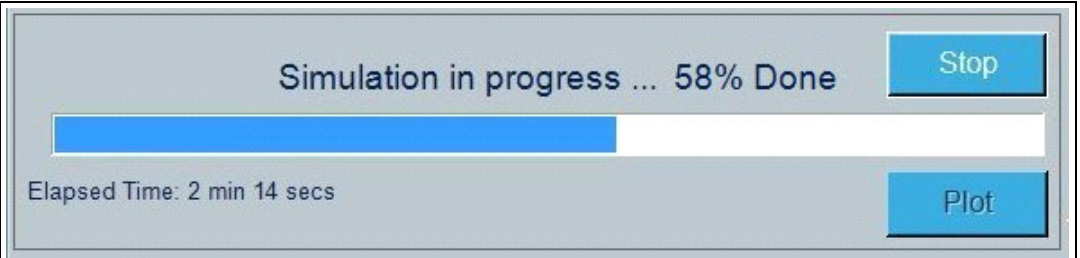

At the end of the first simulation a plot window shows the simulation results.

- Click the "Stop" button to stop the simulation.
- Click the "Plot" button to show or reopen the Plot window.
- Click the "Plot" button during simulation to show partial results: a notice in the plot informs about the state of simulation.

### <span id="page-31-0"></span>**2.9 Graphical simulation results (I-T curves)**

When the first simulation is over, a new window opens showing the simulation results.

<span id="page-31-2"></span>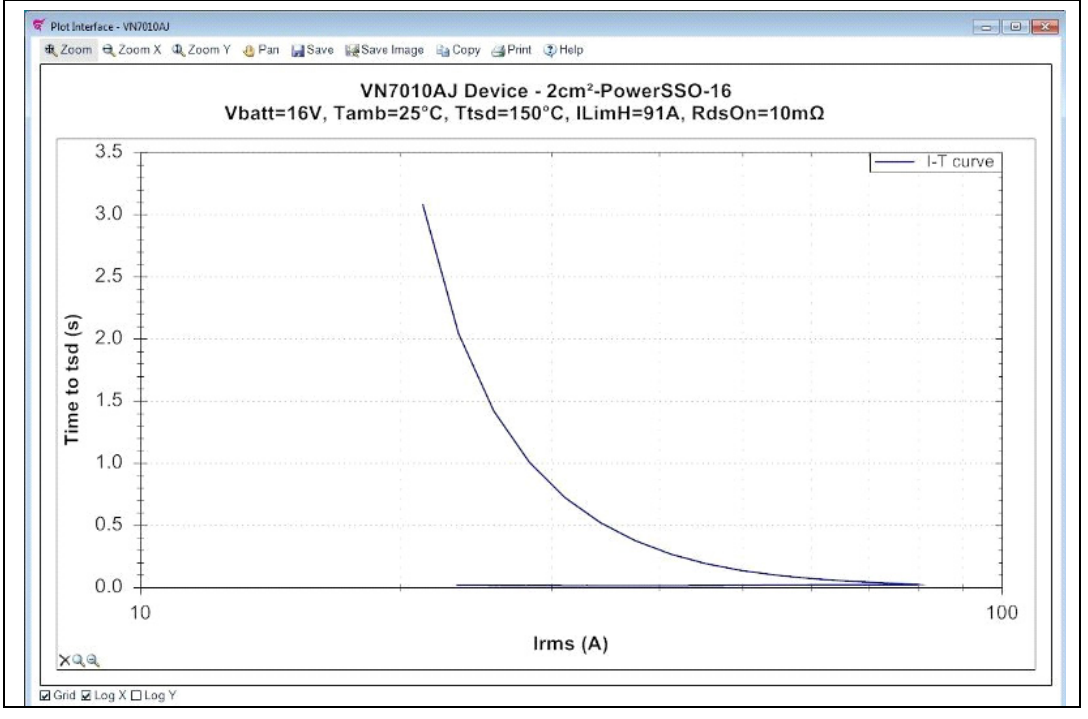

**Figure 30. I-T curves simulation results**

Right-click on the plot to change the titles, color, line style, signal name, unzoom, unpan, copy, save or print the image.

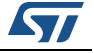

- Click the "Zoom" button to enable zoom for all axes.
- Click the "Zoom X" button to enable zoom for horizontal axis.
- Click the "Zoom Y" button to enable zoom for vertical axis.
- Click the "Pan" button to interactively move the plot view, left clicking on the plot.
- Check "Grid" to show grid lines.
- Check "Log X" to set logarithmic X axes scale.
- Check "Log Y" to set logarithmic Y axes scale.
- Click  $\mathbf{r}$  to save the results to a data file for exporting to spreadsheets or a generic text file.
- Click  $\mathbf{t}$  to save a picture of the plot.
- Click  $\Box$  to copy a picture of the plot.
- Click to print a picture of the plot.
- Click  $\ddot{\cdot}$  to show this help.
- Click  $\Box$  to restore the scale ranges to default values.
- Click $\Box$  to restore the scale ranges to the values before the last zoom.
- Click the "Plot" button in the main window to show or reopen the Plot window.
- Click the "Plot" button during simulation to show partial results: a notice in the plot informs about the state of simulation.
- <span id="page-32-2"></span>Move the "Filter Data" slider in the main window to show a filtered output waveform.

### <span id="page-32-0"></span>**2.10 Monte Carlo analysis**

The Monte Carlo analysis performs multiple runs of the selected layout, statistically changing selected parameters in the defined range.

#### **Figure 31. Monte Carlo analysis simulation setup**

<span id="page-32-1"></span>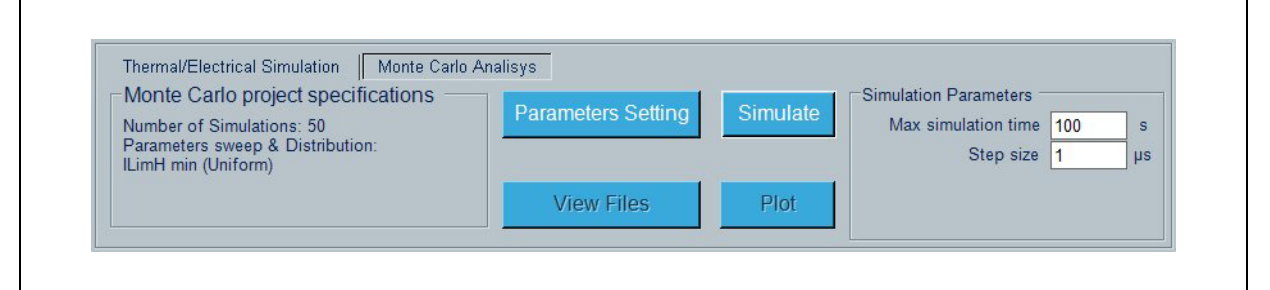

- Click "Parameters Setting" to set Monte Carlo options.
- Choose the simulation time and then Click the "Simulate" button to Start.

The "Step size" is automatically selected based on the device/load configuration.

Changing the step size affects the simulation speed and accuracy:

For best precision set a lower step size. For a faster simulation, set a higher step size.

A higher step size may cause convergence problems.

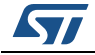

After clicking "Simulate" a pop-up appears:

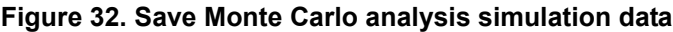

<span id="page-33-0"></span>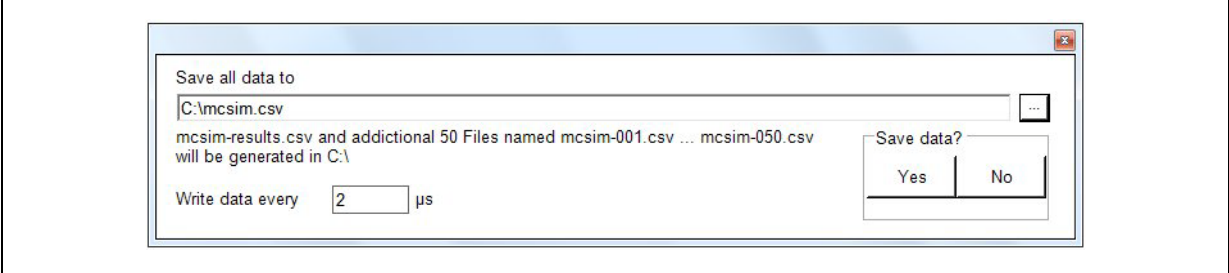

- Click  $\boxed{\cdots}$  to change the file name
- Click "Yes" to save data for all simulations
	- N+1 files will be generated in the selected folder
	- filename-001 ... filename-N contains complete simulation data, filename-results contains information's for all simulations
	- "Write data every" is automatically selected based on "Simulation Time" and "Step Size", in order to optimize resolution and memory requirements.
	- Lower values do not affect simulation accuracy but may cause memory problems.
- Click "No" to simulate without saving all data.

When simulation starts, a progress bar indicates the state of the simulation.

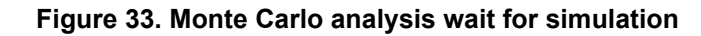

<span id="page-33-1"></span>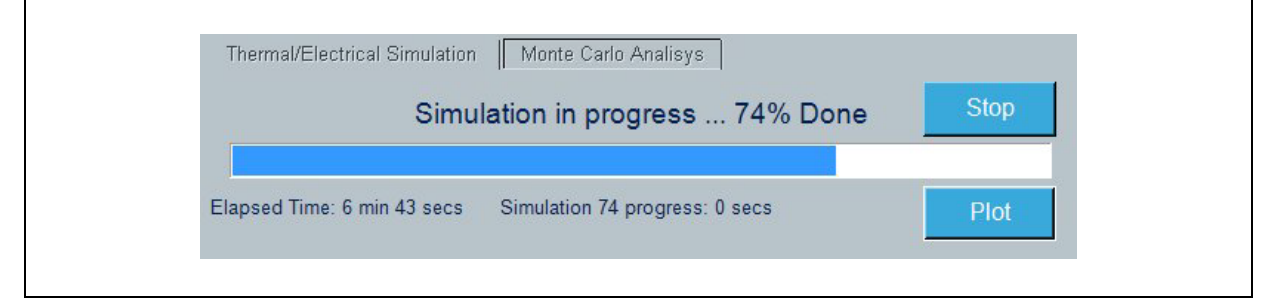

The computation time is principally a function of the number of simulations, the kind of load (inductive loads take a longer time), "Simulation time" and "Step size" parameters.

At the end of simulation a plot window shows simulation results.

- Click the "Stop" button to stop the simulation.
- Click the "Plot" button to show or reopen the Plot window.
- Click the "Plot" button during the simulation to show partial results: a notice in the plot informs about the state of simulation.
- Click "View Files" at the end of the simulation to open the folder containing the simulation data (if any).

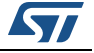

#### <span id="page-34-0"></span>**2.10.1 Monte Carlo parameters setting**

Click "Parameters Setting" in Monte Carlo Analysis tab to set the Monte Carlo options.

<span id="page-34-1"></span>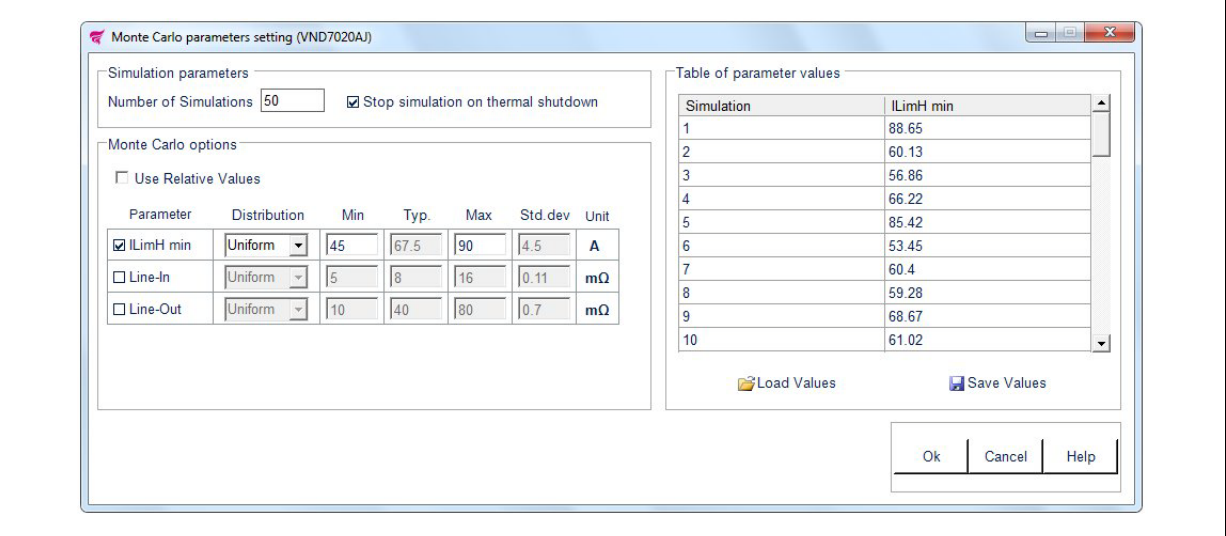

#### **Figure 34. Monte Carlo parameters setting**

Set Number of Simulations by inserting it in the numeric box.

Values outside the boundaries are automatically restored to the max/min allowed value.

Accepted values are between 1 and 1000.

Check the box "Stop simulation on thermal shutdown" to interrupt the simulation when Tj is higher than the thermal shutdown temperature.

Check the parameter name to perform the Monte Carlo analysis on the selected item.

Select one of the following distributions:

- Uniform (Generates uniformly distributed values in the range Min-Max)
- Gaussian (Generates Gaussian distributed values in the range Min-Max)

The probability density of the Gaussian distribution is:

$$
f(x \mid \mu, \sigma) = \frac{1}{\sigma \sqrt{2\pi}} \cdot e^{-\frac{(x-\mu)^2}{2\sigma^2}}
$$

Where  $\mu$  is the mean (typical value), σ is the standard deviation and  $\sigma^2$  is the variance of the distribution.

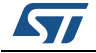

<span id="page-35-0"></span>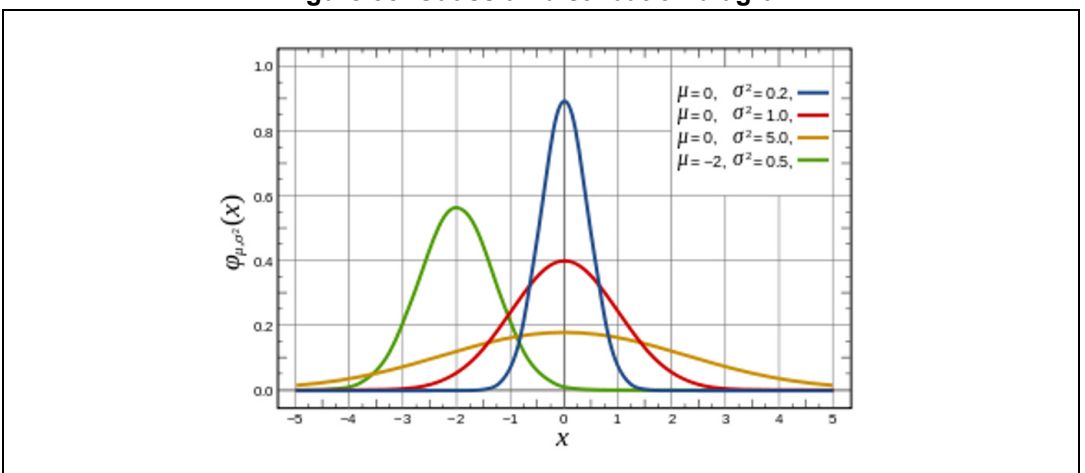

**Figure 35. Gaussian distribution diagram**

According to Min, Typ, Max and Std.dev values only a subset of the Gaussian distribution in the range min-max may be generated.

The default values of  $\mu = (max + min)/2$  and  $\sigma = (max - min)/10$  ensures that 99.99% of the population is in the range min-max

A value of σ near to zero approaches typical value, a value of  $\sigma$  = (max-min) approaches a uniform distribution.

Min, Max values can be changed in the parameter range. Typical value and standard deviation can be changed only for the Gaussian distribution. Refer to the relevant datasheet for device-specific parameter ranges.

Check "Use Relative Values" to show relative values.

Selected parameters values will vary according to the formula

Parameter\_Min + Relative\_Value \* (Parameter\_Max - Parameter\_Min), 0 ≤ Relative\_Value ≤ 1

Click  $\Box$  to load the table values from text or csv file

Click  $\left| \cdot \right|$  to save the table values to text or csv file

- Click **OK** to accept changes.
- Click **Cancel** to restore previous values.
- Click **Help** to read the help file on this topic.

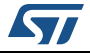

# <span id="page-36-0"></span>**2.10.2 Graphical simulation results (MC analysis)**

When the simulation is over, a new window opens showing the simulation results.

<span id="page-36-1"></span>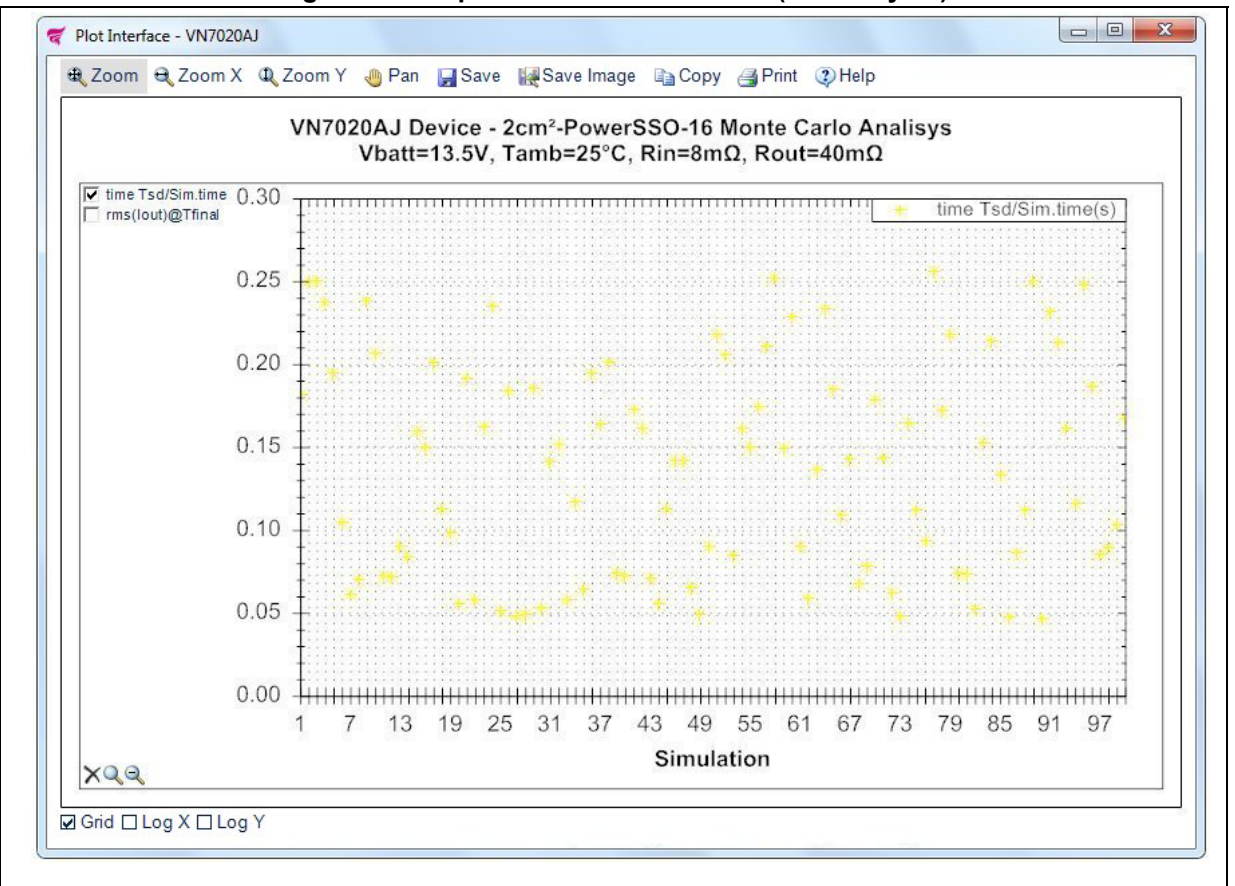

#### **Figure 36. Graphical simulation results (MC analysis)**

- Left click on the signals list checkbox to add or remove them in the plot.
- Right click on the signals to change color, line style or signal name.
- Right click on the plot to change titles, color, line style, signal name, un-zoom, un-pan, copy save or print the image.
- Check "Grid" to show grid lines.
- Click on "Zoom" to enable zoom for all axes.
- Click on "Zoom X" to enable zoom for horizontal axis.
- Click on "Zoom Y" to enable zoom for vertical axis.
- Click on "Pan" to interactively move the plot view, left clicking on the plot.
- Check "Log X" to set logarithmic X axes scale.
- Check "Log Y" to set logarithmic Y axes scale.

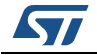

- $\bullet$  Click  $\blacksquare$  to save the results to a data file for exporting to spreadsheets or a generic text file.
- Click  $\mathbf{t}$  to save a picture of the plot.
- Click  $\Box$  to copy a picture of the plot.
- $\bullet$  Click  $\blacksquare$  to print a picture of the plot.
- Click  $\ddot{\cdot}$  to show this help.
- Click  $\mathbb Q$  to restore the scale ranges to default values.
- Click  $\mathbb Q$  to restore the scale ranges to the values before last zoom.
- Click the "Plot" button in the main window to show or reopen Plot window.
- Click the "Plot" button during the simulation to show partial results: a notice in the plot informs about the state of simulation.

### <span id="page-37-0"></span>**2.11 Device-specific features**

- Only for H-bridge devices with integrated drivers for external power MOSFETs in lowside configuration, two external LSDs can be configured.
- Only for high-side devices with SPI interface, an external Microcontroller SPI can be configured.

### <span id="page-37-1"></span>**2.11.1 External LSDs**

Click on the MOSFETs symbols in the main window, a new frame opens where the external LSDs can be modified.

<span id="page-37-2"></span>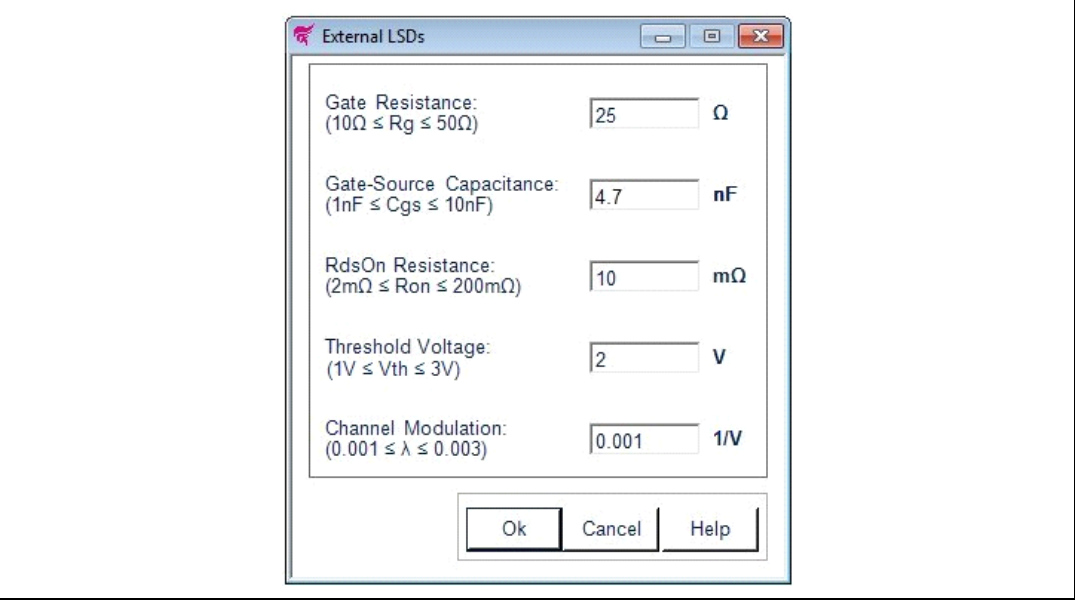

#### **Figure 37. External LSDs configuration**

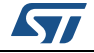

Change the values manually by inserting them in the numeric boxes. Values outside the boundaries are automatically restored to the max/min allowed value. The drain-source current  $I_{DS}$  depends on the region of operation:

- In the off region ( $V_{GS}$  <  $V_{th}$ ) the drain-source current is:  $I_{DS} \approx 0$
- In the linear region (  $0 < V_{DS} < V_{GS} V_{tb}$  ) the drain-source current is:  $I_{DS} = K \cdot ( (V_{GS} - V_{th}) \cdot V_{DS} - V_{DS}^2 / 2 ) \cdot ( 1 + \lambda \cdot |V_{DS}| )$
- In the saturated region (  $0 < V_{GS} V_{th} < V_{DS}$  ) the drain-source current is:  $I_{DS} = (K/2) \cdot (V_{GS} - V_{th})^2 \cdot (1 + \lambda \cdot |V_{DS}|)$

Where V<sub>DS</sub> is the drain-source voltage, V<sub>GS</sub> is the gate-source voltage, K is the transistor gain,  $\mathsf{V}_{\mathsf{th}}$  is the threshold voltage and  $\lambda$  is the channel modulation.

<span id="page-38-0"></span>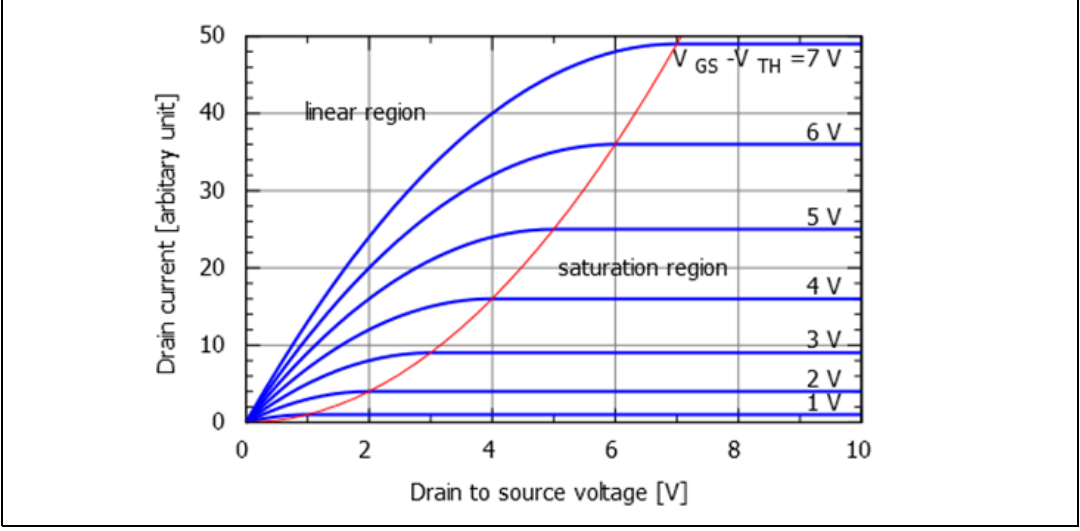

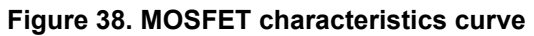

- Click **OK** to accept changes.
- Click **Cancel** to restore previous values.
- Click **Help** to read the help file on this topic.

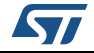

### <span id="page-39-0"></span>**2.11.2 Microcontroller SPI**

Click on the Microcontroller SPI symbol in the main window, a new frame opens where the external Microcontroller SPI can be modified.

Click on the Main SPI control tab for the user-friendly configuration.

Click on the Registry SPI control tab for the user hardware specific configuration.

**Figure 39. Microcontroller SPI configuration**

<span id="page-39-1"></span>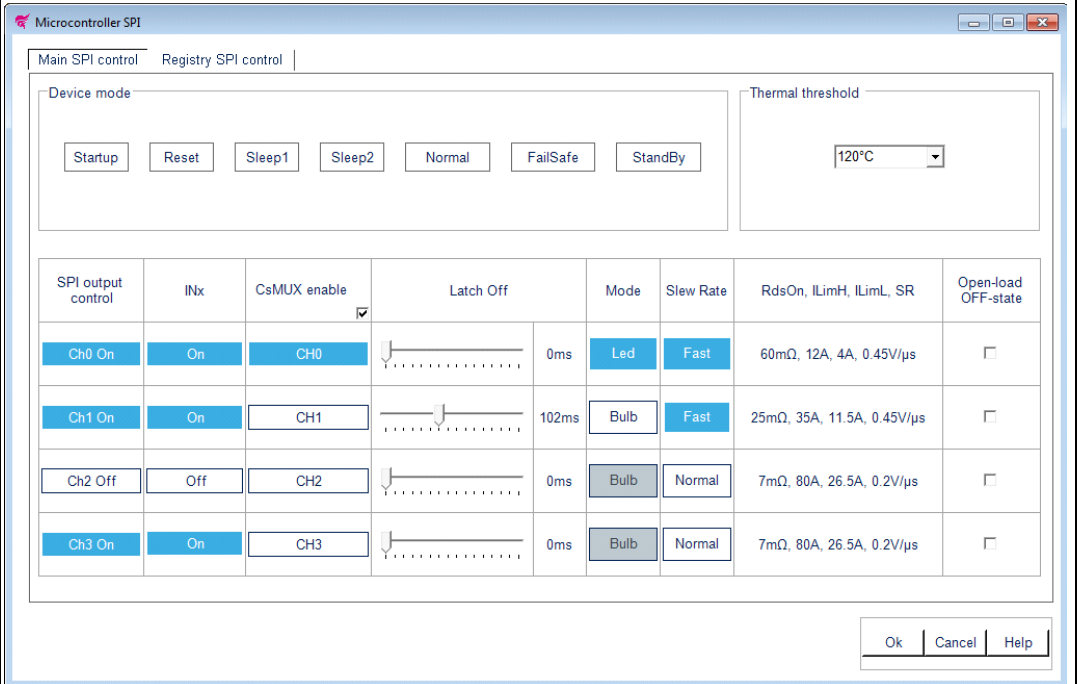

The SPI communication is based on a standard ST-SPI 16-bit interface, using CSN, SDI, SDO and SCK signal lines.

Input data are shifted into SDI, MSB first while output data are shifted out on SDO, MSB first.

#### **Device mode:**

The device can operate in different modes:

• Startup transition phase

This is not an operation mode, but a transition step to reset the operation mode from the power-ON.

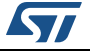

In this phase, neither digital supply voltage  $V_{DD}$  nor  $V_{CC}$  are available  $(V_{DD} < V_{DD}$  por on and  $V_{CC} < V_{USD}$ ).

#### **Characteristics**

- Outputs: OFF
- SPI: inactive
- Registers: reset values
- Diagnostics: not available
- Reset bit  $= X$

#### Entering conditions

– none (this is not an operating mode)

#### Leaving conditions

- $-V_{CC} > V_{USD}$ : reset
- $-$  (V<sub>DD</sub> > V<sub>DD\_POR\_ON</sub>) and (V<sub>CC</sub> < V<sub>USD</sub>): Fail Safe

#### Reset mode

**Characteristics** 

- Outputs: according to INx
- SPI: inactive
- Registers: reset values
- Diagnostics: not available
- Reset bit  $= X$

#### Entering conditions

- $-$  Startup mode:  $V_{CC} > V_{USD}$
- Sleep 1: INx Low to High
- Any other mode:  $V_{DD}$  <  $V_{DD}$  por OFF

Leaving conditions

- All INx low: sleep 1
- $V_{DD}$  >  $V_{DD}$  por on: Fail Safe
- Fail safe mode

**Characteristics** 

- Outputs: according to INx
- SPI: active
- Registers: read/write possible, cleared if entered after SW reset
- Diagnostics: SPI possible, CurrentSense diagnostic is not possible
- Reset bit = 1 if entered after SW reset or POR, else Reset bit = 0

Entering conditions

Reset or sleep 1:  $V_{DD}$  >  $V_{DD\_PORT}$  ON

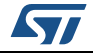

- Standby or sleep 2:  $\cdot$  CSN low for t > t<sub>stdby</sub> out
- Normal: EN = 0 or WDTB toggling timeout or SW-reset

Leaving conditions

- $V_{DD}$  <  $V_{DD}$  por off: reset
- SPI sequence 1. UNLOCK =  $1, 2$ . STBY = 0 and EN = 1: normal
- $-$  SPI sequence 1. UNLOCK = 1, 2. STBY = 1 and EN = 0: Standby

#### Normal mode

**Characteristics** 

- Outputs: according to SPI register settings and/or INx
- SPI: active
- Registers: read/write is possible
- Diagnostics: SPI and CurrentSense diagnostic possible
- $-$  Regular toggling of WDTB is necessary within timeout period t<sub>WDTB</sub>
- Reset bit  $= 0$

Entering conditions

– Fail Safe: SPI sequence 1. UNLOCK = 1, 2. STBY = 0 and EN = 1

Leaving conditions

- $V_{DD}$  <  $V_{DD}$  por off: reset
- SPI sequence 1. UNLOCK = 1, 2. STBY = 1 and EN = 0: Standby
- EN = 0 or WDTB time out or SW reset: Fail-Safe
- Standby mode

**Characteristics** 

- Outputs: according to INx
- SPI: inactive
- Registers: frozen
- Diagnostics: not available
- $-$  Low supply current from  $V_{DD}$
- CSN: High
- $-$  Reset bit = 0

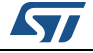

Entering conditions

- Normal: SPI sequence 1. UNLOCK = 1, 2. STBY = 1 and EN = 0
- Fail Safe: SPI sequence 1. UNLOCK = 1, 2. STBY = 1 and EN = 0
- Sleep 2: INx low to high

Leaving conditions

- $V_{DD}$  <  $V_{DD\_PORT}$ . Reset
- CSN low for  $t > t_{stdbv}$  out: Fail-Safe
- All INx low: sleep 2
- Sleep mode 1

**Characteristics** 

- Outputs: OFF
- SPI: inactive
- Registers: reset values
- Diagnostics: not available
- $-$  Low supply current from  $V_{DD}$  and  $V_{CC}$
- $-$  Reset bit =  $X$

Entering conditions

 $-$  Reset: all IN $x = 0$ 

Leaving conditions

- $V_{DD}$  >  $V_{DD}$  por on: Fail Safe
- INx low to high: reset
- Sleep mode 2

**Characteristics** 

- Outputs: OFF
- SPI: inactive
- Registers: frozen
- Diagnostics: not available
- Low supply current from  $V_{DD}$  and  $V_{CC}$
- CSN: High
- $-$  Reset bit = 0

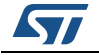

Entering conditions

Standby: all  $INx = 0$ 

Leaving conditions

- $V_{DD}$  >  $V_{DD}$  por off: reset
- CSN low for  $t > t_{\text{stdbv}}$ <sub>out</sub>: Fail-Safe
- INx low to high: Standby
- Battery undervoltage mode

This is not an operation mode but a transition step, where power supply voltage is  $V_{CC}$  <  $V_{USD}$ .

If the battery supply voltage  $V_{CC}$  falls below the undervoltage shutdown threshold  $(V_{CC}$  <  $V_{USD}$ ) the device enters Battery undervoltage mode.

The CurrentSense signal is not available.

The output stages are off regardless of the SPI status or INx.

The Reset mode, the Fail Safe mode and the Sleep mode 1 are combined into the Limp home mode. In this mode the chip is able to operate without the connection to the SPI. All transitions between the states in limp home mode are driven by  $V_{DD}$  and INx. The outputs are controlled by the direct inputs INx.

#### **Thermal threshold:**

Set the temperature threshold warning from the pop-up menu in the Main SPI control tab or from Control register bits 1,2 in the Registry SPI control tab.

#### **SPI output control:**

The SPI Output Control register controls the output drivers in Normal Mode.

1: The corresponding output is enabled

0: The corresponding output is disabled

Set values from the ChX On/Off buttons in the Main SPI control tab or from SOCR bits 0...3 in the Registry SPI control tab.

#### **INx:**

In Fail safe, Standby and Reset modes, external control signals INx turn ON/OFF the outputs by applying high/low logic levels to the dedicated pin. In normal mode, control the outputs if the corresponding bit in the Direct Input Enable Control Register (DIENCR) is at logic high level. Set values from the On/Off buttons in the Main SPI control tab.

#### **CurrentSense Multiplexer:**

Check "CsMUX enable" in the Main SPI control tab or set the CurrentSense Multiplexer Control Register (CSMUXCR) bit 3 in the Registry SPI control tab to enable the CurrentSense output.

Select the CurrentSense mux Channel from CH0...CH3 buttons in the Main SPI control tab

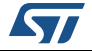

or from CSMUXCR bits 0...2 in Registry SPI control tab. **Latch Off:**

Set Channel Latch OFF Timer Control Registers (ch0, ch1) and (ch2, ch3) The CHLOFFTCR0,1 and CHLOFFTCR2,3 configure the blanking time duration in case of power limitation or overtemperature for the corresponding output.

In Normal Mode, the output behavior in case of power limitation or thermal shutdown is programmable, as latch-off, time limited auto-restart  $(t<sub>blankina</sub>)$ . The default mode is the latch-off mode.

In latched off-state the fault has to be cleared to re-enable the output channel after an overtemperature or power limitation event through a new value written through SPI command at CHLOFFTCRx register.

In fail-safe state, the device operates in unlimited auto-restart mode.

Set values from the trackbars in the Main SPI control tab or from CHLOFFTCR0,1 and CHLOFFTCR2,3 in the Registry SPI control tab.

#### **Mode:**

Set the Channel Control Register (CCR) The CCR selects the BULB or LED mode for the corresponding output 1: Led mode selected for OUTPUTX 0: Bulb mode selected for OUTPUTX Set values from the Led/Bulb buttons in Main SPI control tab or from CCR bits 0,1 in Registry SPI control tab.

#### **Slew Rate:**

Set the Fast Switching Configuration Register (FASTSWCR) The FASTSWCR allows to configure each channel in normal or fast switching mode 1: Fast Switch 0: Normal Switch Set values from the Fast/Normal buttons in Main SPI control tab or from FASTSWCR bits 0...3 in Registry SPI control tab.

#### **Open-load OFF-state:**

Set the Open-load OFF-State Control Register (OLOFFCR) The OLOFFCR enables an internal pull-up current generator to distinguish between the open-load OFF-state fault and the output shorted to  $V_{CC}$  fault. 1: Pull-up current generator enabled for OUTPUTX 1: Pull-up current generator disabled for OUTPUTX

Set values from the checkboxes in Main SPI control tab or from OLOFFCR bits 0...3 in Registry SPI control tab.

Changes on the Main SPI control tab are reflected on the Registry SPI control tab and vice versa.

Values can be changed during the simulation and the device state is reflected on the GUI. Refer to the relevant datasheet for device-specific parameter ranges.

- Click **OK** to accept changes.
- Click **Cancel** to restore previous values.
- Click **Help** to read the help file on this topic.

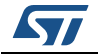

## <span id="page-45-0"></span>**3 VIPower interactive selector overview**

**Figure 40. VIPower interactive selector**

<span id="page-45-3"></span>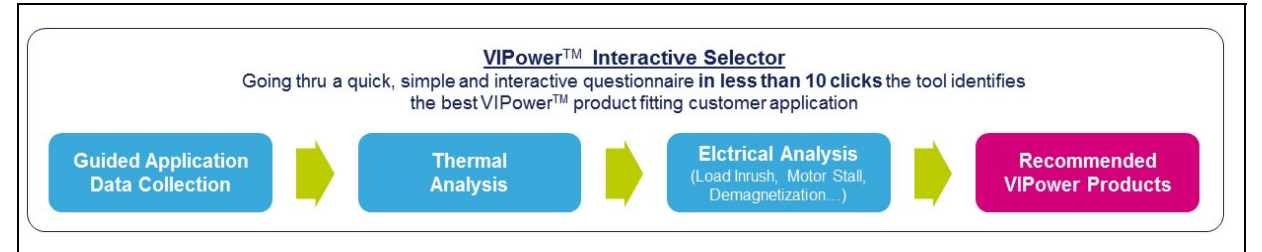

### <span id="page-45-1"></span>**3.1 Select application line and nominal voltage levels**

<span id="page-45-7"></span><span id="page-45-6"></span><span id="page-45-4"></span>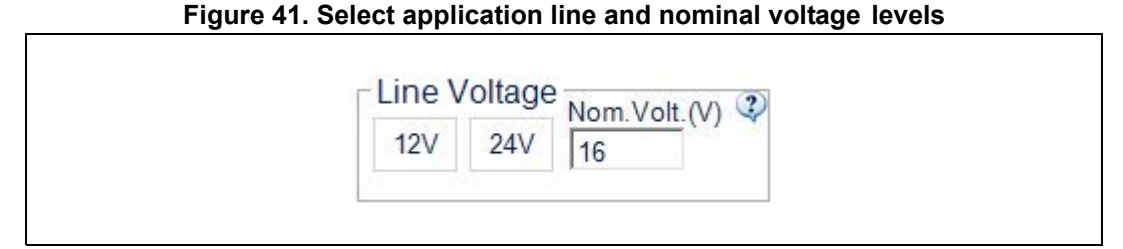

Line voltage could be selected between two possible options:

- 12 V: for typical automotive systems or every application based on 12 V battery line
- 24 V: for trucks or every application based on 24 V battery line

<span id="page-45-8"></span>Nominal operating supply voltage is used by simulation engine to perform thermal analysis.

### <span id="page-45-2"></span>**3.2 Select device topology**

#### **Figure 42. Select device topology**

<span id="page-45-5"></span>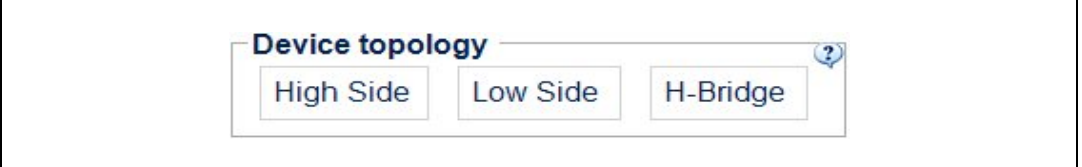

- In high-side configuration the driver is connected between voltage line and load; the load has the other terminal connected to ground.
- In low-side configuration the driver is connected between load and ground.
- For unidirectional motor driving, either the high-side or the low-side configuration can be used.
- To drive the motor in both directions, H-bridge configuration is recommended.

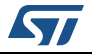

<span id="page-46-6"></span><span id="page-46-2"></span> $\mathsf{r}$ 

### <span id="page-46-0"></span>**3.3 Select number of channels**

#### **Figure 43. Select number of channels**

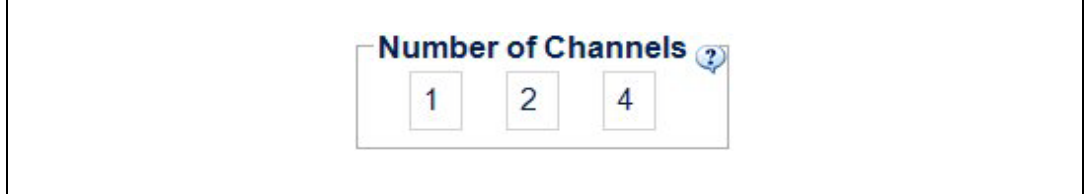

Select how many loads you wish to drive with a single device:

- High-side switches are available in single, dual and quad channel configurations.
- <span id="page-46-10"></span>Low-side switches are available in single and dual channel configurations.

### <span id="page-46-1"></span>**3.4 Select load type**

<span id="page-46-7"></span>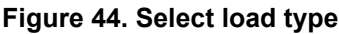

<span id="page-46-3"></span>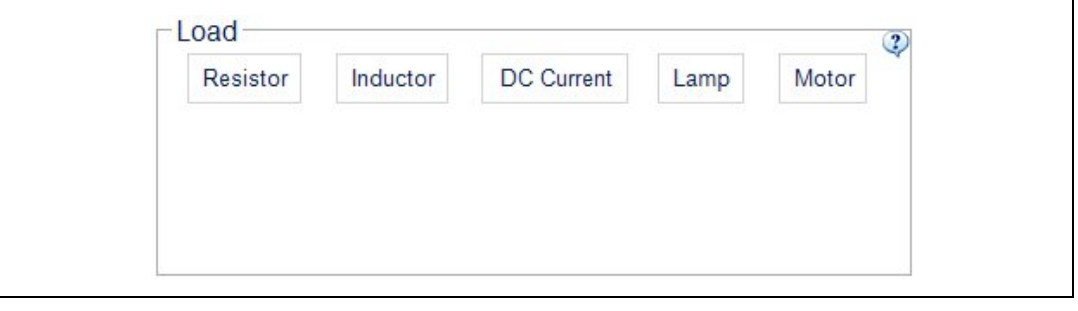

<span id="page-46-8"></span>**Figure 45. Resistor as load**

<span id="page-46-4"></span>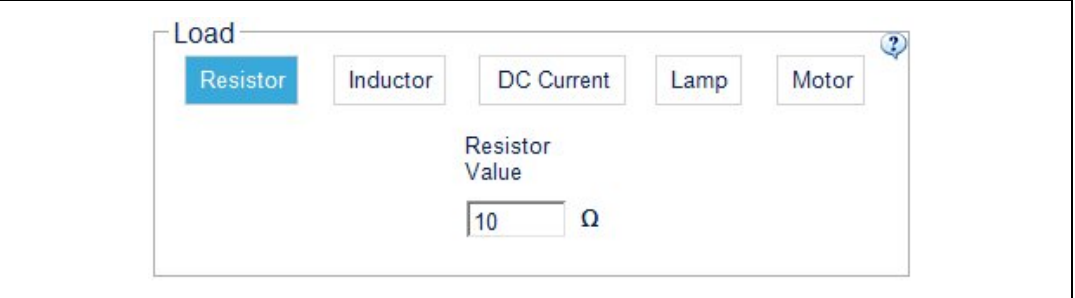

<span id="page-46-9"></span>**Figure 46. Inductor as load**

<span id="page-46-5"></span>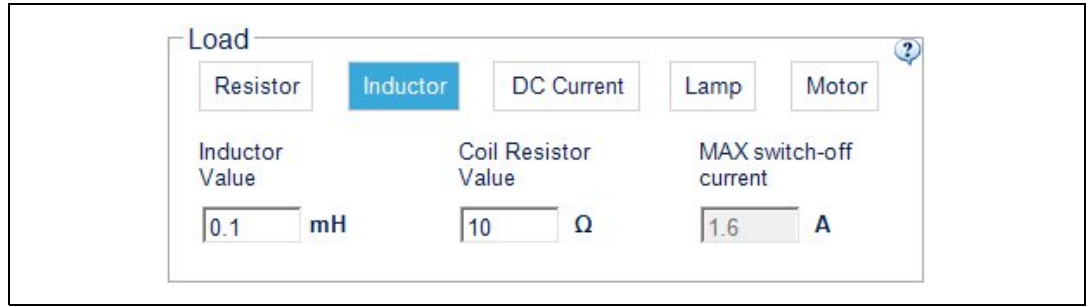

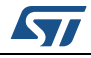

<span id="page-47-0"></span>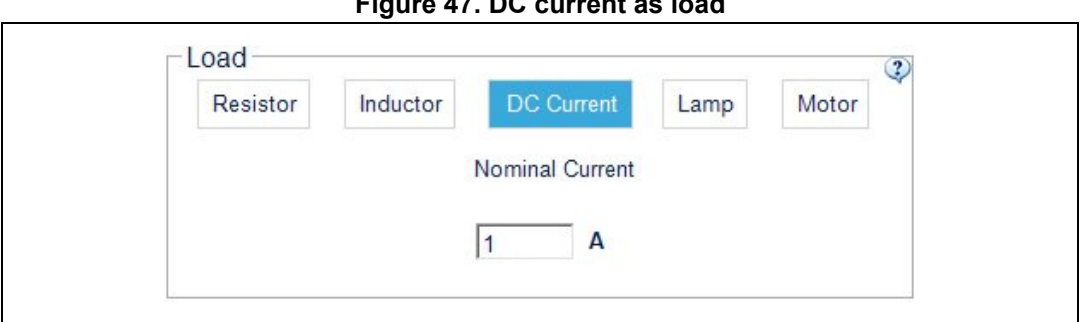

**Figure 47. DC current as load**

<span id="page-47-5"></span><span id="page-47-4"></span>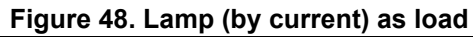

<span id="page-47-1"></span>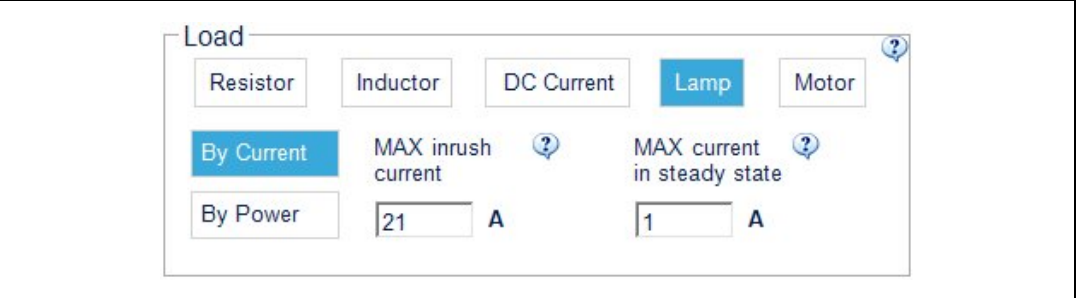

<span id="page-47-6"></span>**Figure 49. Lamp (by power) as load**

<span id="page-47-2"></span>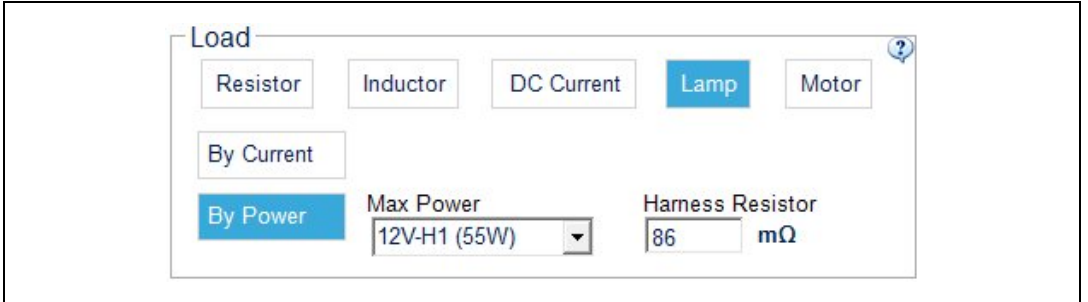

<span id="page-47-7"></span>**Figure 50. PMDC motor as load**

<span id="page-47-3"></span>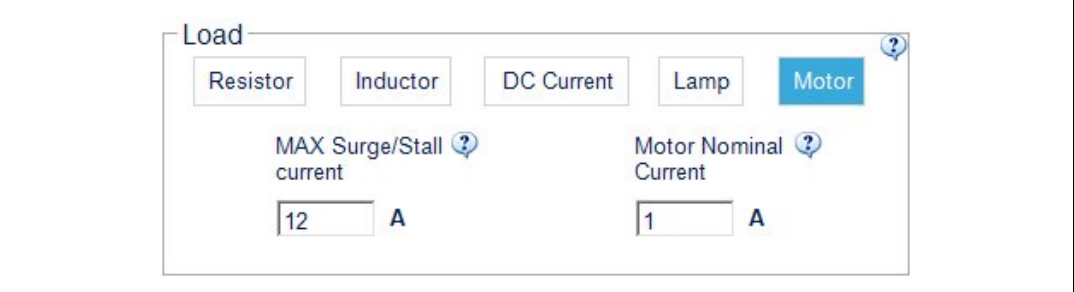

Select one of the following loads:

- Resistor (*[Figure 45](#page-46-4)*)
- Inductor (*[Figure 46](#page-46-5)*)
- DC Current (*[Figure 48](#page-47-1)*)
- Lamp (by current or by power) (*[Figure 49](#page-47-2)* and *[Figure 50](#page-47-3)*)
- Motor (*[Figure 50](#page-47-3)*)

48/[53](#page-52-0) UM1874 Rev 8

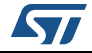

<span id="page-48-6"></span>If "Select channels separately" is unchecked (multichannel devices only), the same load is selected for each channel.

### <span id="page-48-0"></span>**3.5 Select source type**

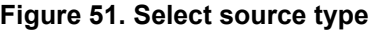

<span id="page-48-3"></span>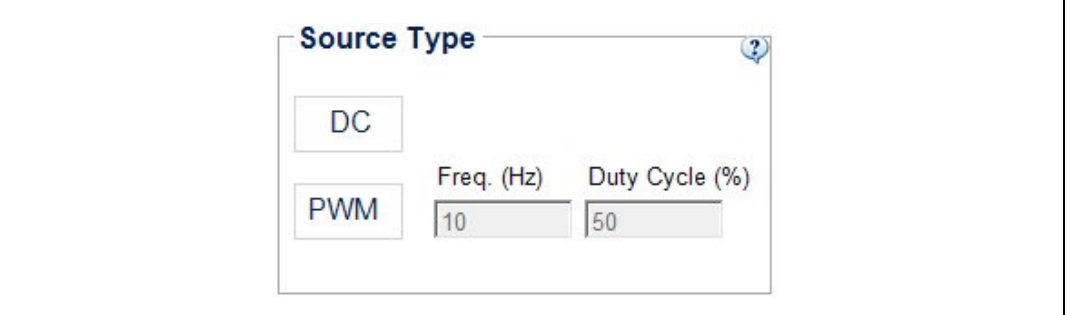

Select one of the following sources:

- DC control input
- PWM control input

<span id="page-48-7"></span>If "Select channels separately" is unchecked (multichannel devices only), the same source is selected for each channel.

### <span id="page-48-1"></span>**3.6 Set ambient & initial device temperature**

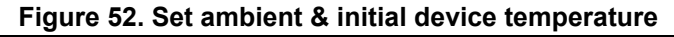

<span id="page-48-4"></span>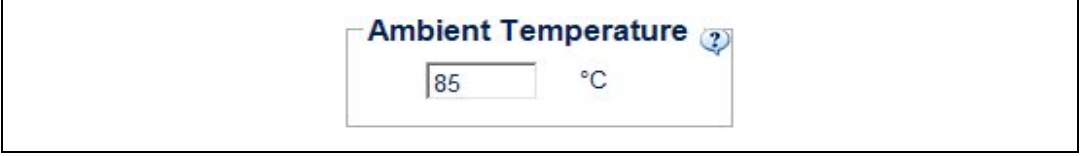

For standard Automotive applications 85 °C is typically used, while it is usually 105 °C for automotive under-hood.

### <span id="page-48-2"></span>**3.7 Select PCB type**

**Figure 53. Select PCB type**

<span id="page-48-5"></span>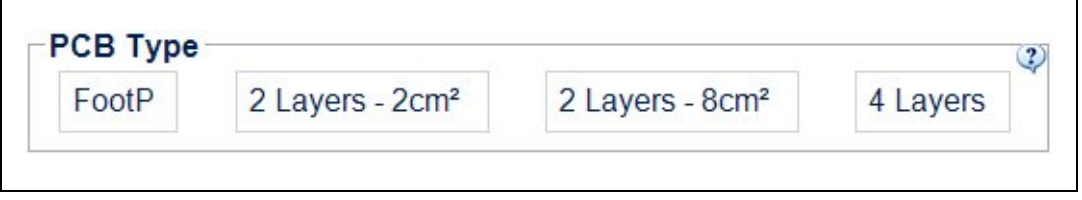

Select the PCB type in line with the specific application:

FootPrint · 2 Layers - 2cm<sup>2</sup> · 2 Layers - 8cm<sup>2</sup> · 4 Layers

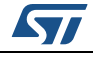

### <span id="page-49-0"></span>**3.8 Device list**

<span id="page-49-3"></span><span id="page-49-1"></span>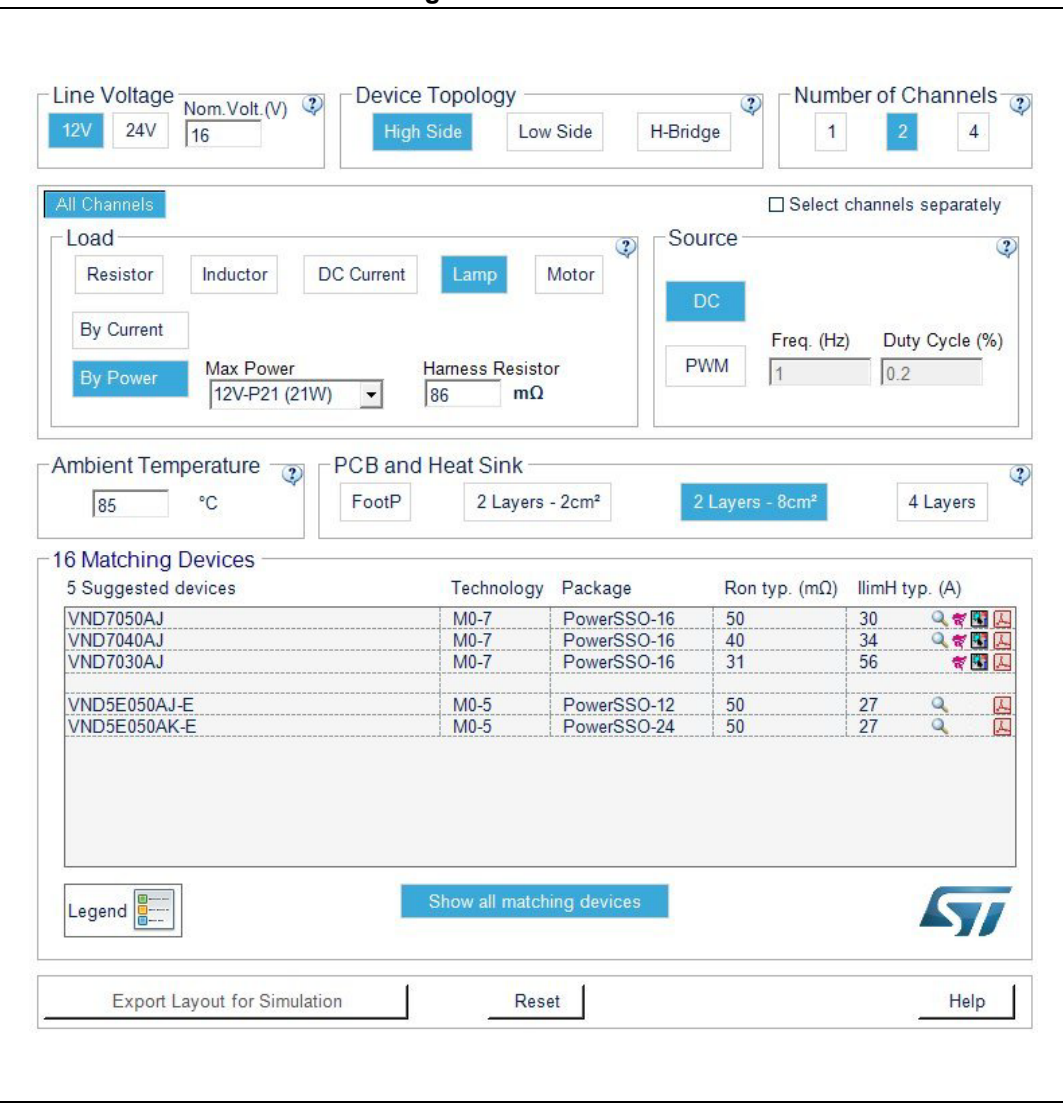

<span id="page-49-2"></span>**Figure 54. Device list**

Select one of the devices or go back to points 1-7 and change application layout.

Devices are listed by the newest technology and the cheaper unit price on top. Click "Show all matching devices" to show all devices.

If this icon  $\Box$  appears the suggestion is to perform a detailed analysis using the ST TwisterSIM electro-themal simulator or to write an e-mail to the support center: twistersim@st.com

This icon  $\approx$  means: Device is available for simulation.

This icon  $\Box$  means: Device datasheet is available.

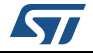

This icon  $\begin{array}{c} \begin{array}{|c|c|} \hline \cdots \end{array} \end{array}$  means: Device orcad model is available.

- Click "Export Layout for Simulation" to verify the selected layout in TwisterSIM for the available devices.
- Click "Reset" to restart VIPower Interactive Selection.
- Click "Help" to read the help file on this topic.

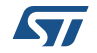

# <span id="page-51-0"></span>**4 Revision history**

<span id="page-51-1"></span>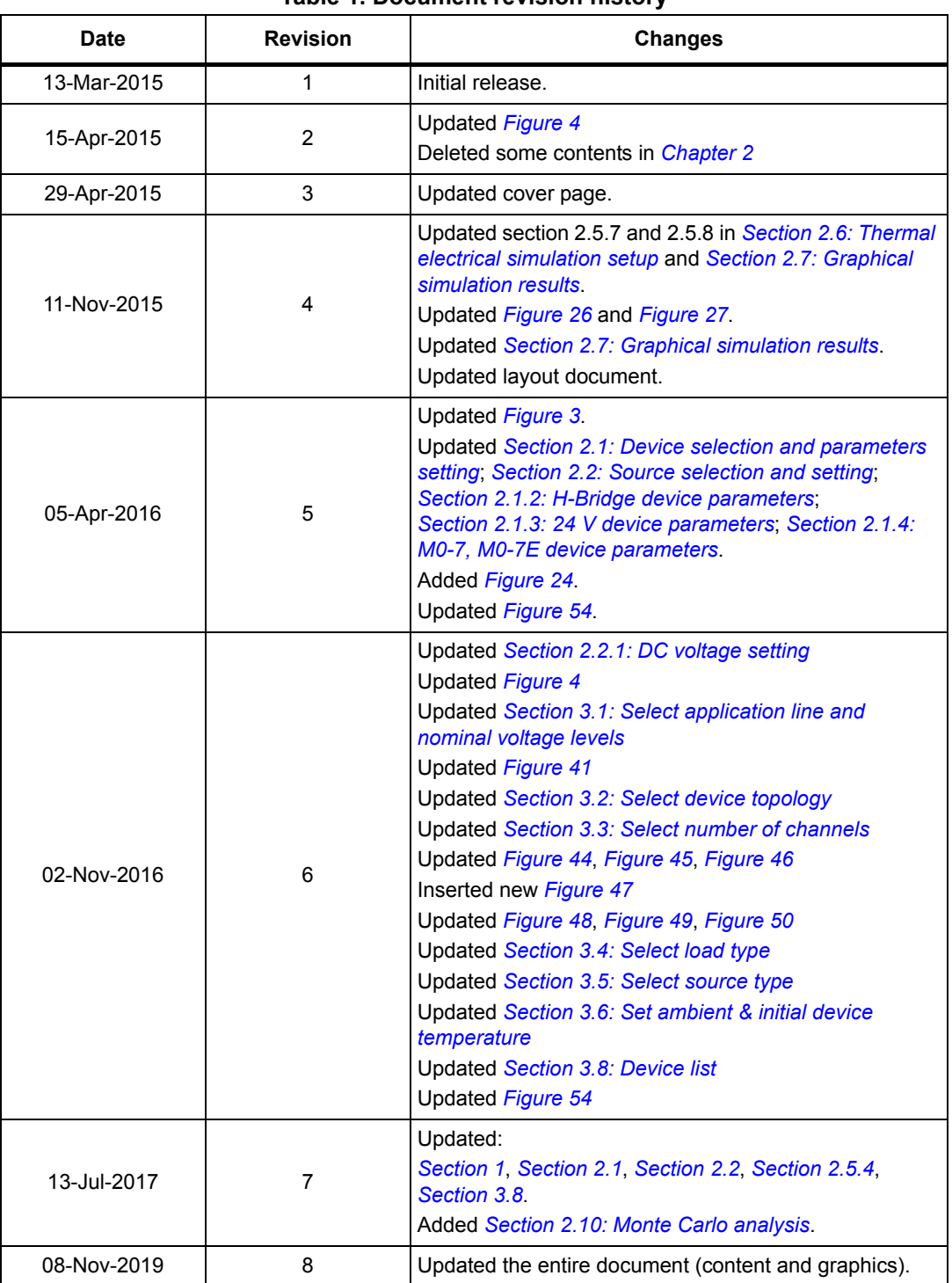

#### **Table 1. Document revision history**

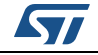

#### **IMPORTANT NOTICE – PLEASE READ CAREFULLY**

STMicroelectronics NV and its subsidiaries ("ST") reserve the right to make changes, corrections, enhancements, modifications, and improvements to ST products and/or to this document at any time without notice. Purchasers should obtain the latest relevant information on ST products before placing orders. ST products are sold pursuant to ST's terms and conditions of sale in place at the time of order acknowledgement.

Purchasers are solely responsible for the choice, selection, and use of ST products and ST assumes no liability for application assistance or the design of Purchasers' products.

No license, express or implied, to any intellectual property right is granted by ST herein.

Resale of ST products with provisions different from the information set forth herein shall void any warranty granted by ST for such product.

ST and the ST logo are trademarks of ST. For additional information about ST trademarks, please refer to *www.st.com/trademarks*. All other product or service names are the property of their respective owners.

Information in this document supersedes and replaces information previously supplied in any prior versions of this document.

© 2019 STMicroelectronics – All rights reserved

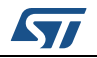

<span id="page-52-1"></span><span id="page-52-0"></span>UM1874 Rev 8 [53](#page-52-1)/53